### **13** 硬件终端用户指南

## **13** 硬件终端用户指南

文档版本 08 发布日期 2024-04-18

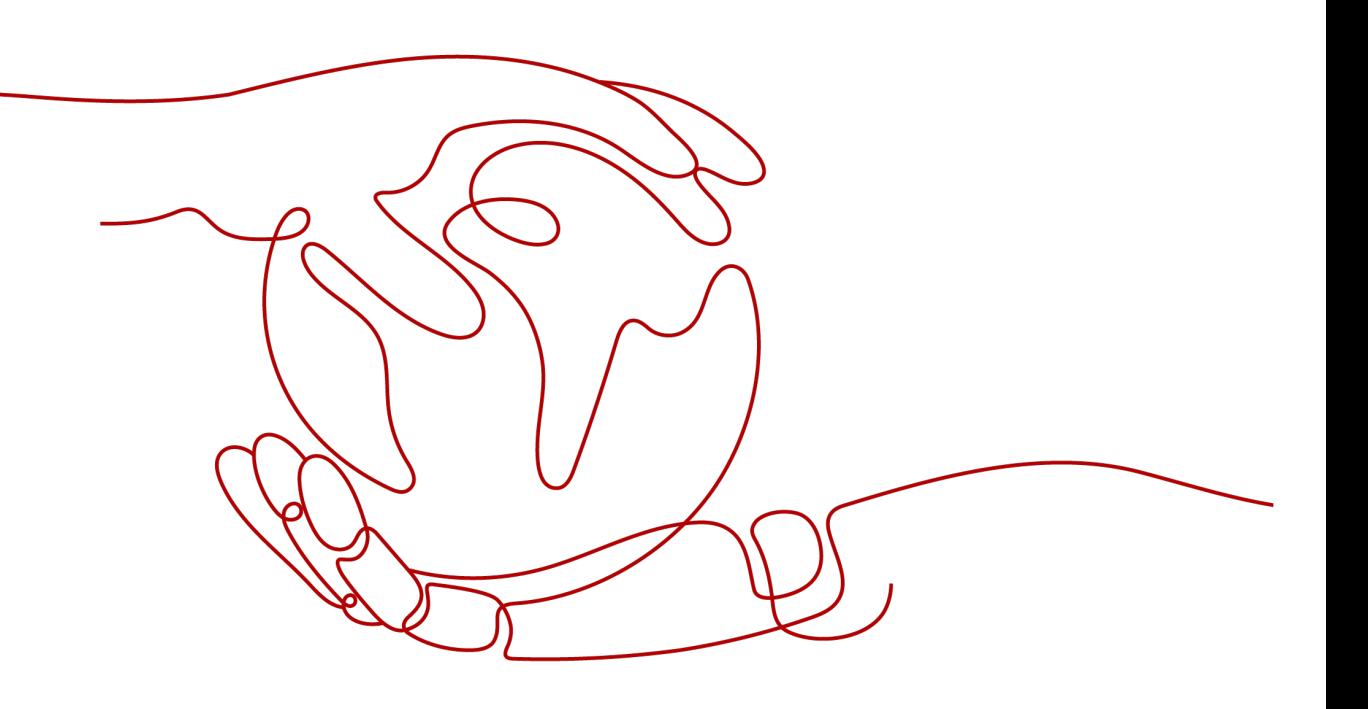

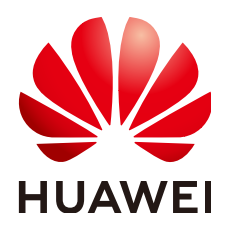

#### 版权所有 **©** 华为技术有限公司 **2024**。 保留一切权利。

非经本公司书面许可,任何单位和个人不得擅自摘抄、复制本文档内容的部分或全部,并不得以任何形式传 播。

#### 商标声明

**、<br>HUAWE和其他华为商标均为华为技术有限公司的商标。** 本文档提及的其他所有商标或注册商标,由各自的所有人拥有。

#### 注意

您购买的产品、服务或特性等应受华为公司商业合同和条款的约束,本文档中描述的全部或部分产品、服务或 特性可能不在您的购买或使用范围之内。除非合同另有约定,华为公司对本文档内容不做任何明示或暗示的声 明或保证。

由于产品版本升级或其他原因,本文档内容会不定期进行更新。除非另有约定,本文档仅作为使用指导,本文 档中的所有陈述、信息和建议不构成任何明示或暗示的担保。

安全声明

#### 漏洞处理流程

华为公司对产品漏洞管理的规定以"漏洞处理流程"为准,该流程的详细内容请参见如下网址: <https://www.huawei.com/cn/psirt/vul-response-process> 如企业客户须获取漏洞信息,请参见如下网址: <https://securitybulletin.huawei.com/enterprise/cn/security-advisory>

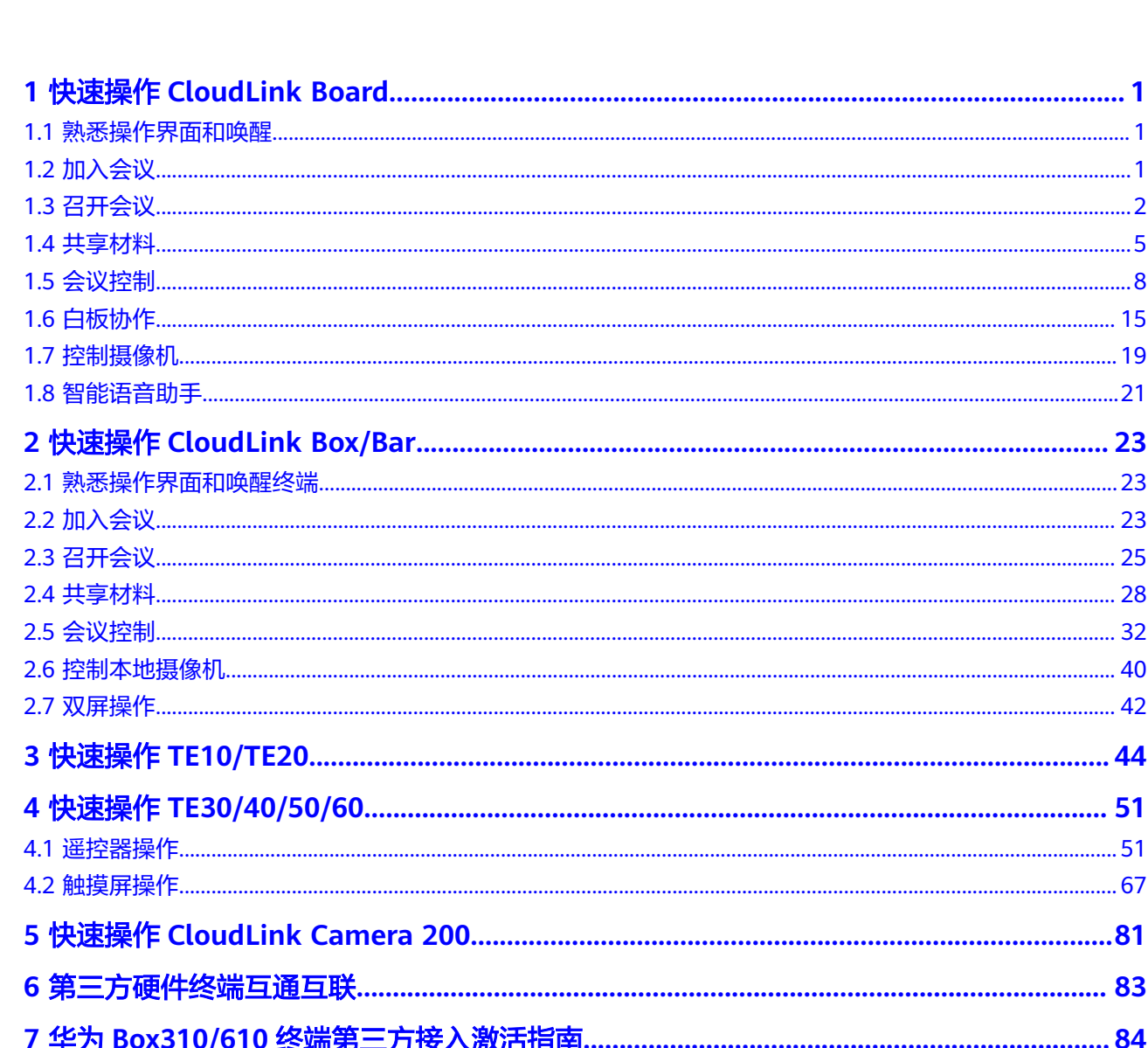

目录

## <span id="page-4-0"></span>**1** 快速操作 **CloudLink Board**

## **1.1** 熟悉操作界面和唤醒

连通电源后,打开背部的电源按键,Board将自动开机。

如果Board正在休眠,您也可以通过如下方式唤醒:

- 触摸Board屏幕。
- 按压Home键。
- 如果智能助手已启用,可以通过语音唤醒,例如"小微、小微"。
- 拿起触控笔,即可唤醒。

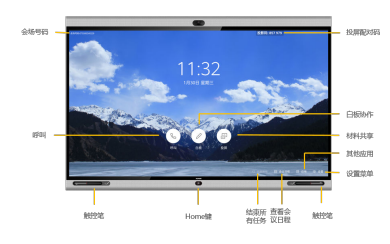

## **1.2** 加入会议

1. 一键加入预约会议

您可以通过Board主页上显示的会议通知框加入某个正在召开或到了预定时间的会 议。

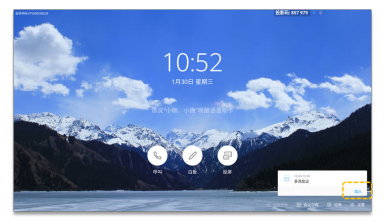

2. 拨打会议ID加入会议 当获取到会议ID时,可以通过该方式加入会议。 <span id="page-5-0"></span>单击Board首页的 。

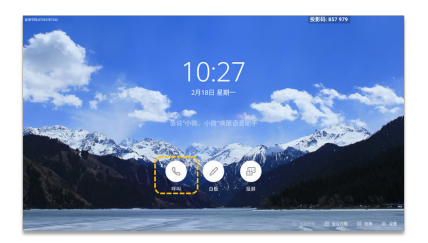

– 输入会议ID,点击"呼叫"。

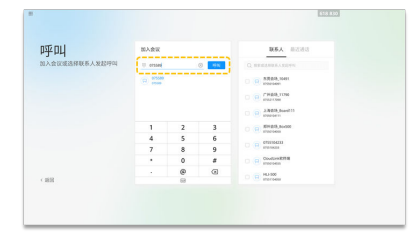

– (可选)如果当前会议设置了会议密码,请点击二次拨号盘输入会议密码。

## **1.3** 召开会议

1. 创建会议

创建会议成功后,自动生成会议ID,您可以将会议ID告知给相关人员,其他会场 可以通过拨打会议ID加入该会议。

创建会议成功后,您将自动成为主席。

单击Board首页的

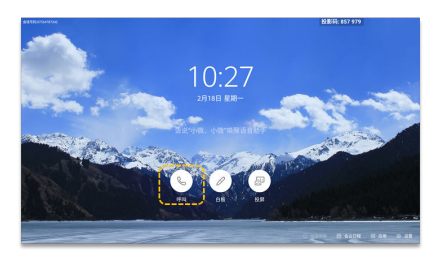

– 单击"新建会议"。

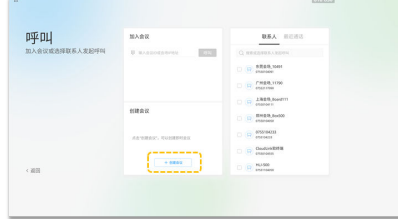

2. 呼叫单个会场

输入会场关键字后,当会场名出现在搜索结果中时,点击会场名可以选中该会 场。也可以在联系人中选择并呼叫单个会场。

– 单击Board首页的

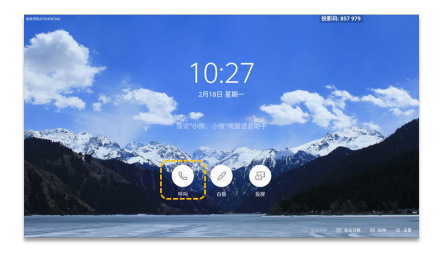

– 单击输入框,输入会场号码,点击"呼叫"。

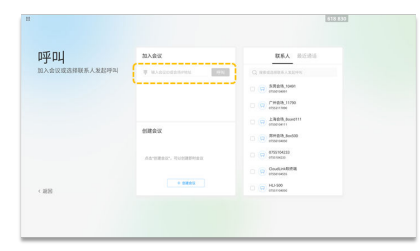

3. 呼叫多个会场

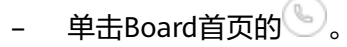

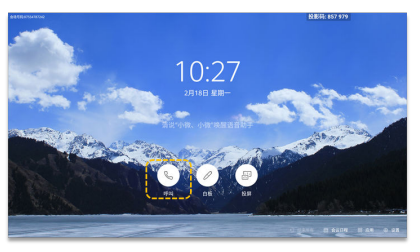

– 在"联系人"页签下,选择需要呼叫的会场。

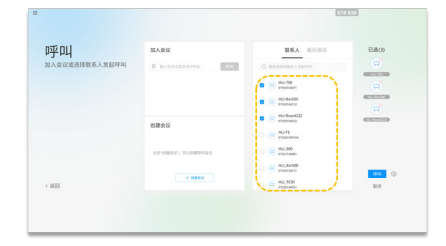

(可选 ) 单击<sup>{②</sup>, 设置会议密码等参数,再单击" 是 " 。如果使用缺省会议 参数,则不需设置。

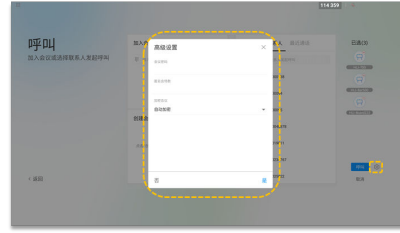

– 单击"呼叫"。

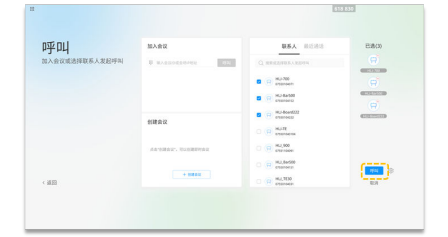

- 4. 呼叫某条最近通话记录 当会议或联系人在近期开过会,可通过查找最近通话记录,快速发起呼叫。
	- 单击Board首页的

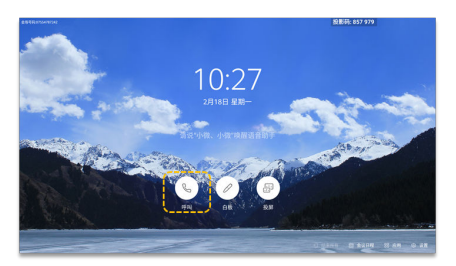

– 单击"最近通话" 。

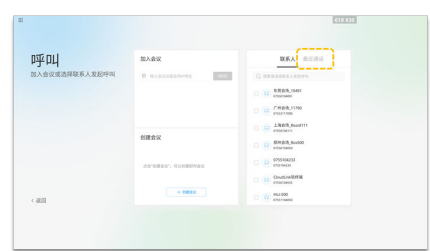

选择需要呼叫的会场,单击。。

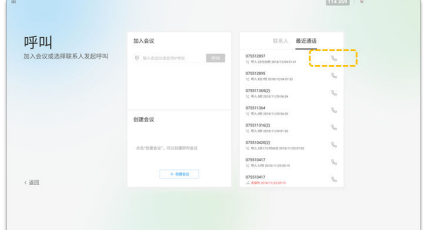

5. 创建云会议室会议

#### 说明

只有当企业管理员在WeLink会议管理平台上将云会议室分配给某一CloudLink Board后, 该硬件终端才可以创建云会议室会议。

单击Board首页的

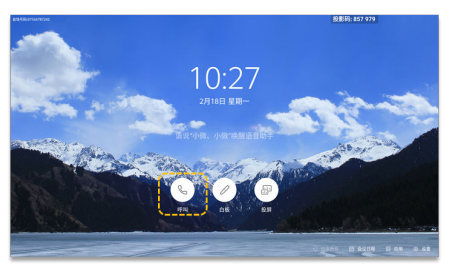

<span id="page-8-0"></span>– 在联系人页签下单击"云会议室(云会议室)"。

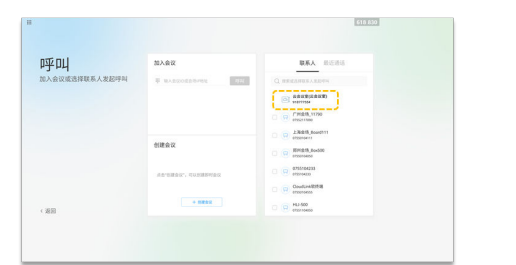

## **1.4** 共享材料

CloudLink Board支持以下4种方式共享会议材料。

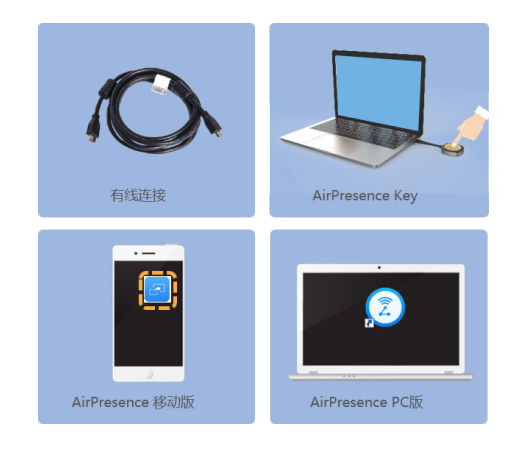

观看本地投屏

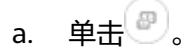

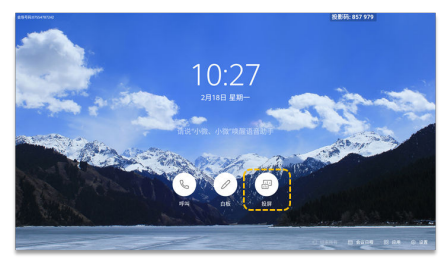

b. 观看有线投屏,单击"打开"。

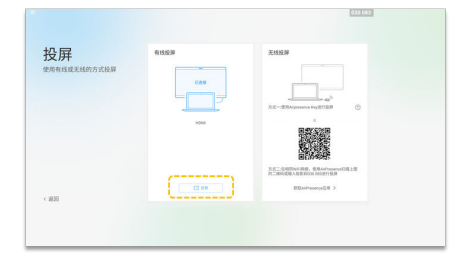

- 通过有线连接共享会议材料 通过有线连接共享会议材料前请确认终端已连接材料视频源。
	- a. 单击"共享材料"。再单击"共享"。

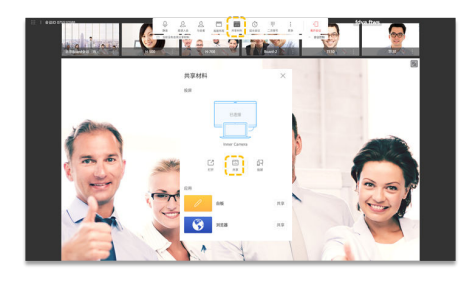

b. 单击屏幕,再单击 $\overline{\mathbb{Z}}$ 可编辑共享材料,并可粘贴到白板。

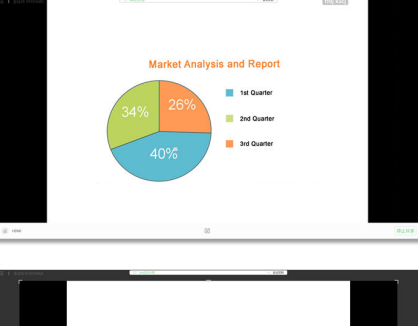

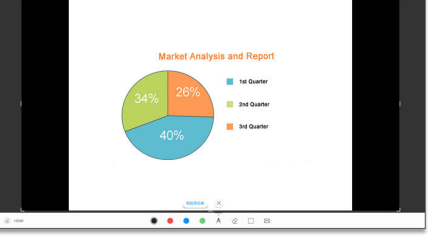

- 使用AirPresence Key共享会议材料
	- a. 将AirPresence Key插入终端USB接口进行自动配对。
	- b. 配对成功后,将AirPresence Key从终端拔下,插入PC的USB接口。
	- c. 在PC上安装AirPresence Key应用程序。安装完成后, PC界面提示"连接成 功,按下按钮可投屏"。
	- d. 按AirPresence Key按钮,共享PC上的会议材料。

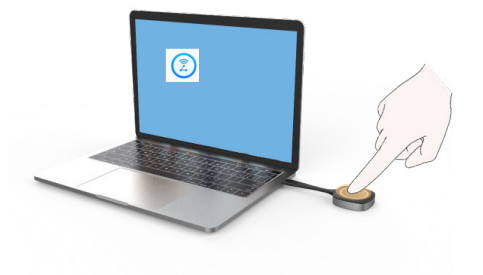

● 通过AirPresence移动客户端共享会议材料

#### 说明

使用AirPresence前,请先确认移动端设备与终端在同一个无线网络中且网络互通。

a. 单击"共享材料"。再单击"投屏"。

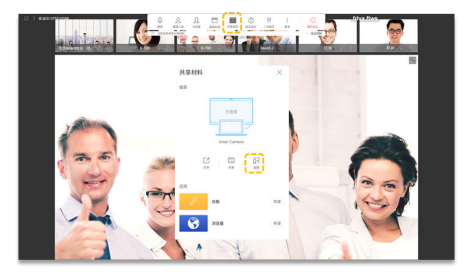

b. 选择"获取AirPresence应用" 。

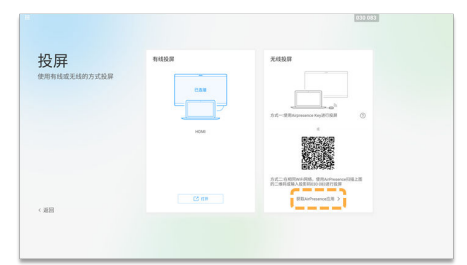

c. 使用移动设备扫描对应二维码,并根据提示安装AirPresence应用。

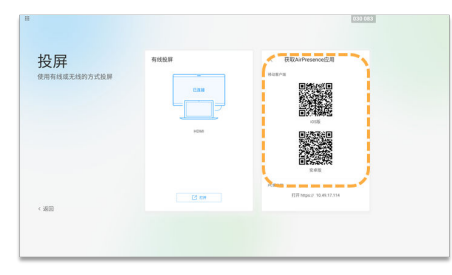

d. 安装完成后,打开AirPresence Apps,单击右上角的三道杠图标后,修改地 址,修改服务器地址为"bmeeting.huaweicloud.com"。

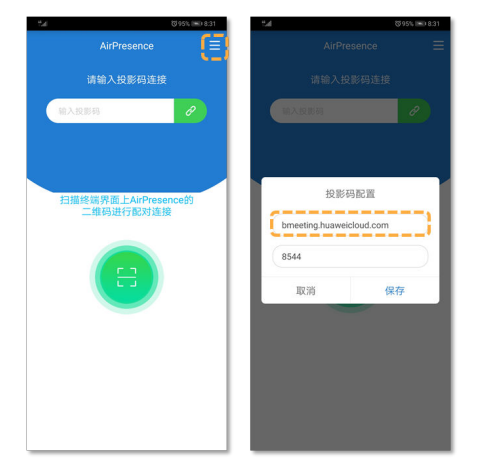

e. 扫描配对码或者输入投影码。

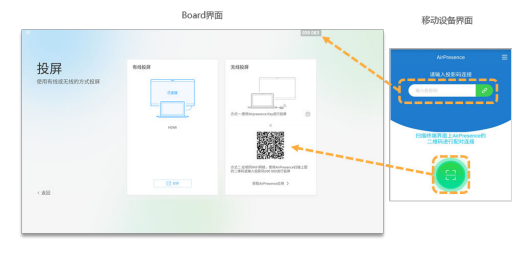

f. 点击"共享",选择需要共享的文件。

<span id="page-11-0"></span>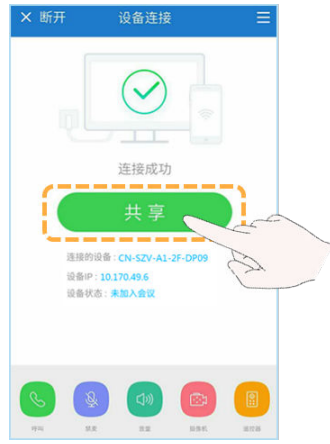

- 使用AirPresence PC客户端共享会议材料
	- a. 登录终端Web页面,单击"下载AirPresence客户端",下载并安装 AirPresence客户端到本机。

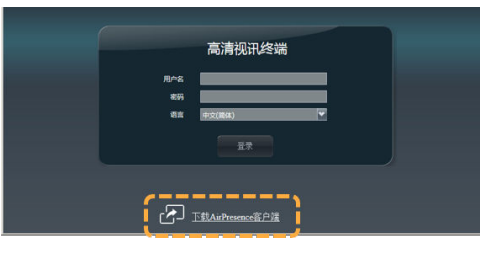

b. 打开AirPresence客户端,修改服务器地址为 "bmeeting.huaweicloud.com"。

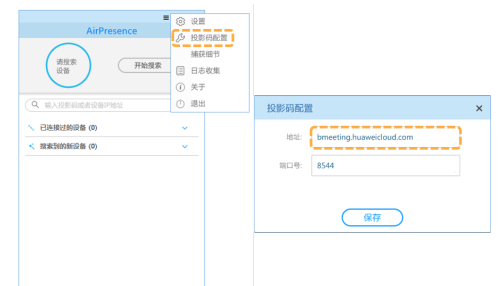

c. 输入投影码,单击 $\mathscr{O}$ ,进行桌面共享。

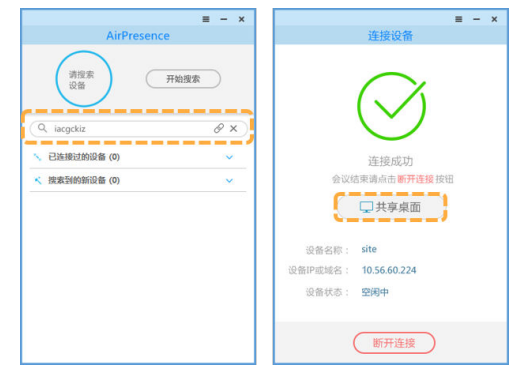

## **1.5** 会议控制

会议主席和与会者可以做什么?

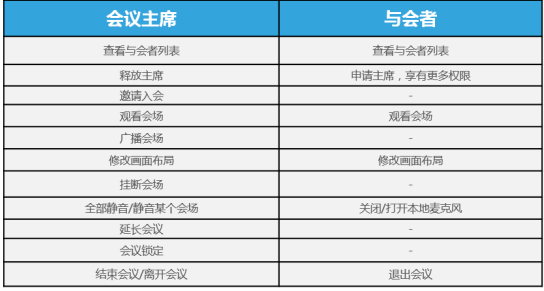

查看与会者列表

会议主席和入会后的普通与会者都可以查看与会者列表。

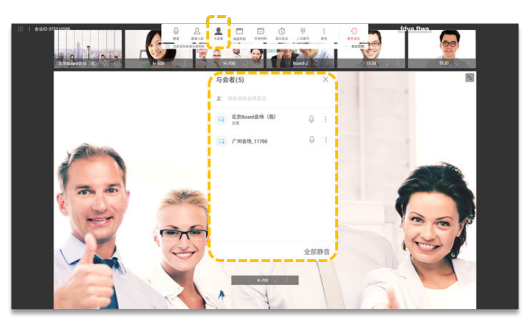

- 申请主席,享有更多权限
	- 当会议中无主席会场时,您可以申请主席成功。
	- 两方会议时,不能申请主席。
	- 会议召集时,如果设置了主席密码,申请主席时,需要先输入主席密码,主 席密码请从会议组织者获取。
	- a. 单击会议界面菜单栏的"更多"。

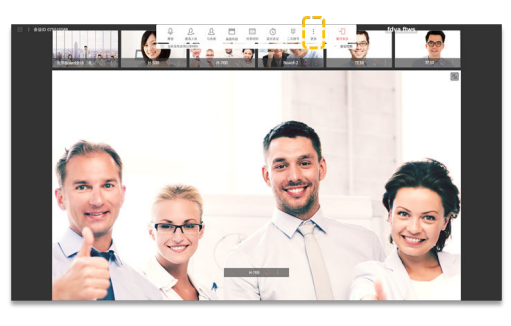

b. 选择"申请主席",再单击"申请主席"。

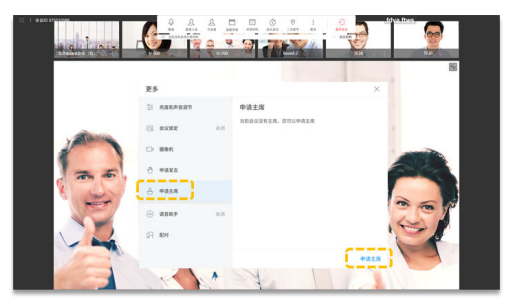

c. 输入申请主席密码,主席密码请从会议组织者获取。

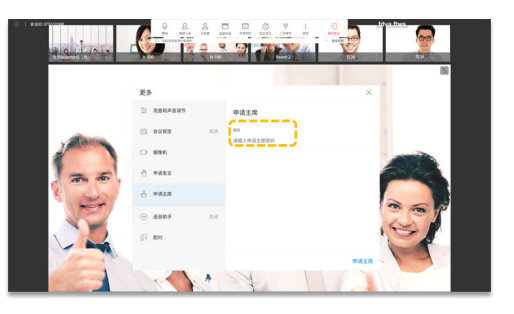

● 申请发言

当会议中存在主席会场时,非主席会场如果需要发言,要向主席会场进行申请。 主席会场可允许或拒绝其他非主席会场的发言申请。发言申请得到主席会场确认 通过后,申请发言的会场就可以发言并被广播,其他会场的麦克风自动关闭。

#### 说明

仅当会议中主席会场的终端设备为TE30、TE40、TE50、TE60或TX50时,才可申请发言。

a. 单击会议界面菜单栏的"更多"。

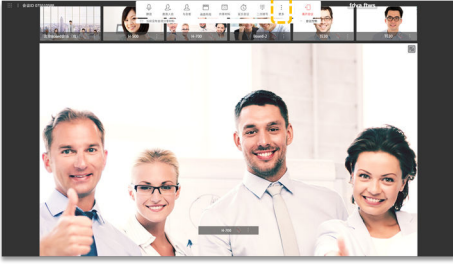

b. 选择"申请发言",再单击"申请"。

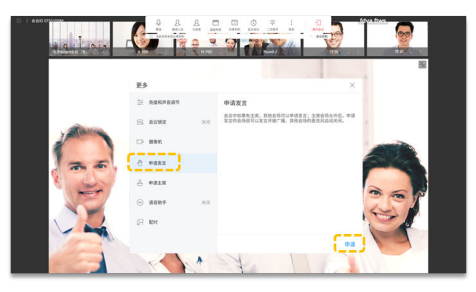

- 邀请入会
	- 当有会场需要临时加入会议时,可以通过"邀请入会"将该会场添加到会议 中。
	- 可以搜索会场关键字,查找并选择会场。也可以按Home键返回主页,单击 "呼叫",在"联系人"页签下选择需要呼叫的会场。

单击"邀请入会",选择需要邀请的会场,单击"呼叫"。

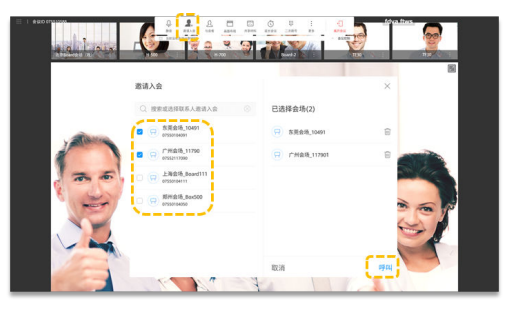

#### ● 选看会场

当主席会场没有广播某个会场,会议主席和与会者可以选择观看任意会场。

a. 单击会议界面菜单栏的"与会者"。

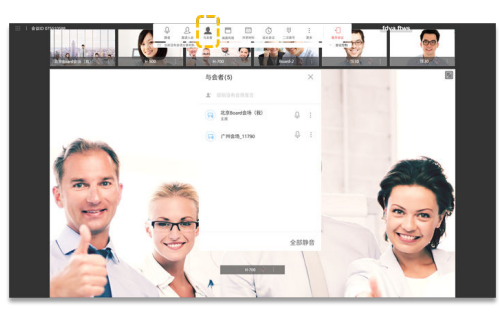

b. 选择需要观看的会场,单击 。点击"大画面观看"。

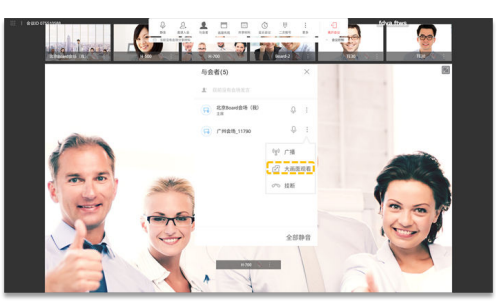

广播会场

主席会场广播某个会场时,所有与会会场被强制观看该会场的图像,主席会场仍 然可以选择观看其他会场。

主席会场可以广播任意一个视频会场,包括主席会场本身。

a. 单击会议界面菜单栏的"与会者"。

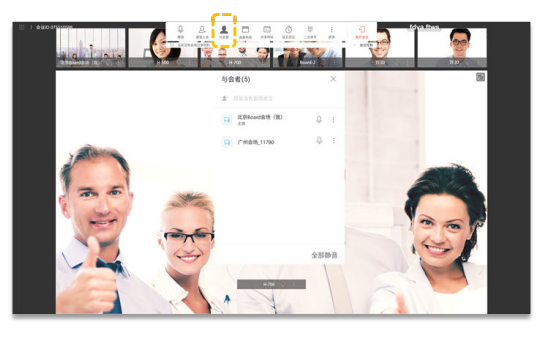

b. 选择需要观看的会场,单击 。点击"广播"。

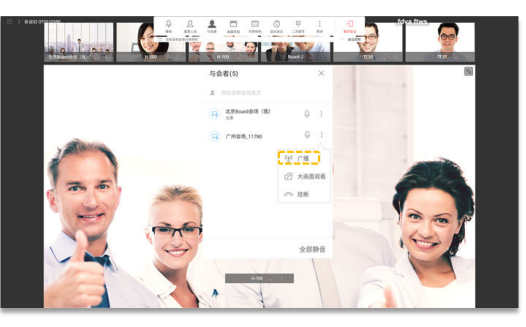

修改画面布局

单击"画面布局",选择视图模式。

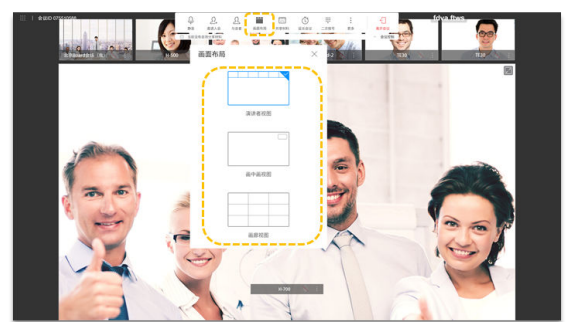

– 演讲者视图

将小画面拖动到大画面中,可以大画面观看该画面。大画面默认被锁定。只 有释放锁定后,会议中声音最大的会场将自动大画面观看。

点击大画面右上角 可全屏观看该会场,并且布局模式自动切换为画中画视 图。

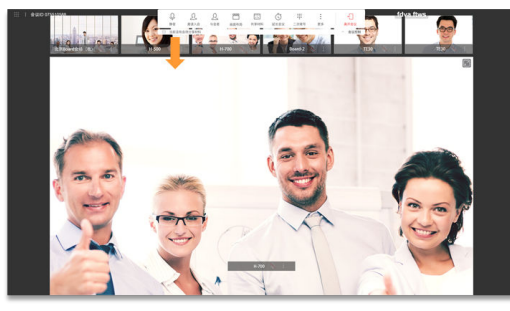

单击大画面会场名称旁边 : , 可选择广播、解除锁定或者挂断会场。

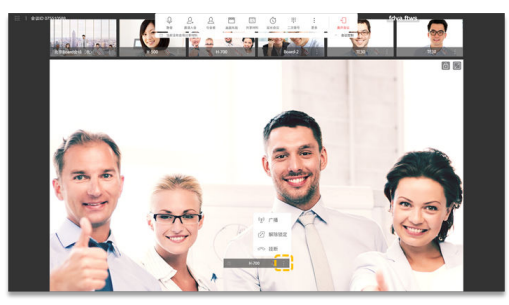

– 画中画模式

单击大画面会场名称旁边 ..<mark>.</mark>. 可选择广播、解除锁定或者挂断会场。

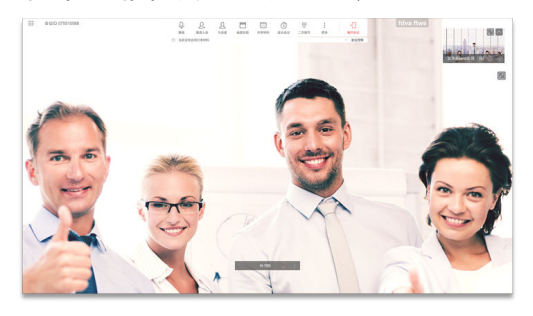

– 画廊视图

单击<mark>:</mark>,可选择广播、大画面观看和挂断会场。

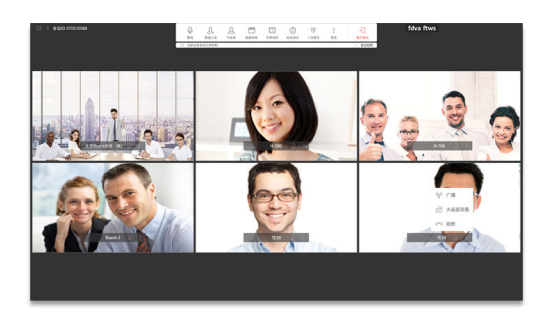

挂断会场

主席会场可以选择挂断会议中某个已入会的会场。会场被挂断后,将自动退出会 议。

a. 单击会议界面菜单栏的"与会者"。

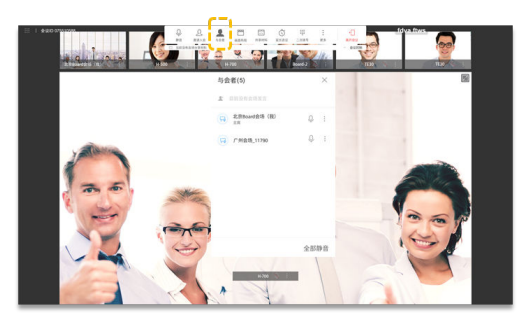

b. 选择需要挂断的会场,单击 。单击"挂断"。

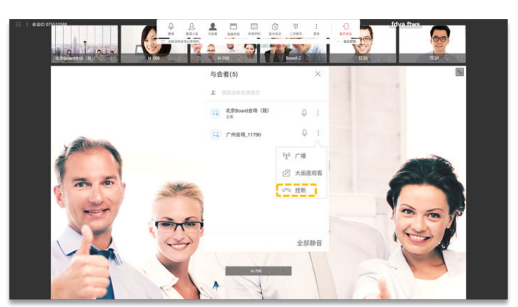

● 全部静音/静音某个会场

主席会场可以一键将其他会场全部静音,也可以选择关闭某个会场的麦克风,静 音某个会场。当某个会场被主席静音后,会议中将不能听到该会场的声音。

- a. 点击"与会者"。
- b. 选择某个会场,点击 <sup>U</sup><sup>,关闭该会场麦克风。点击"全部静音",关闭所有</sup> 会场麦克风(主席会场不会关闭)。

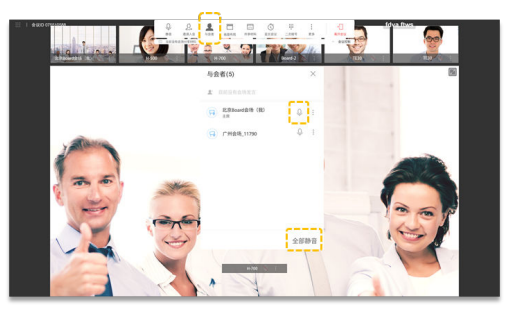

延长会议

可以通过 "延长会议",延长会议时长。

- a. 单击"延长会议"。
- b. 滑动数字, 选择需要延长的时间, 单击"确定"。

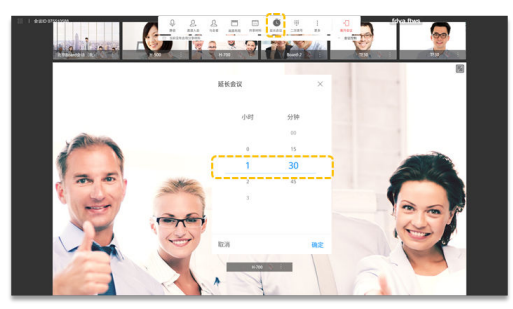

离开会议

主席会场可以选择"离开会议"或者"结束会议"。 主席会场选择"离开会议"后,将会释放主席权限并退出会议。 如果该会议还未被结束,您可以在首页的会议通知框区域,单击"加入"再次入 会 。再次入会后,则为普通与会者。

a. 单击"离开会议"。

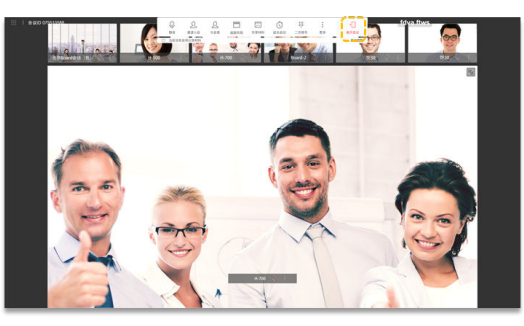

b. 单击"离开会议",退出会议。主席会场还可以单击"结束会议",解散会 议。

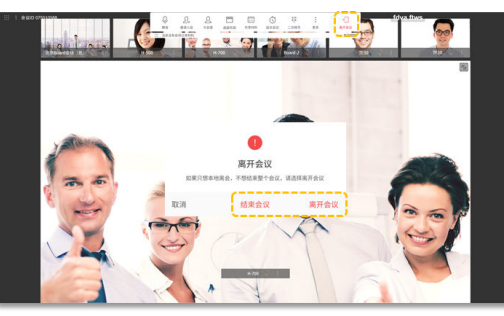

会议锁定

主席会场可以将当前的会议锁定,会议锁定后,其他会场无法呼叫入会,但主席 会场仍然可以邀请其他会场。如有其他会场需要申请入会,可联系主席会场的会 议组织人,主席会场的会议组织人可邀请该会场入会。

a. 单击会议界面菜单栏的"更多"。

<span id="page-18-0"></span>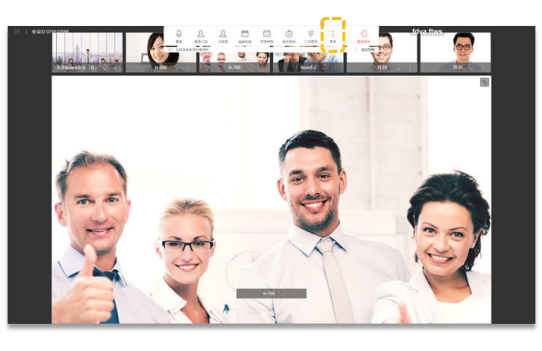

b. 选择"会议锁定"。打开会议锁定开关。

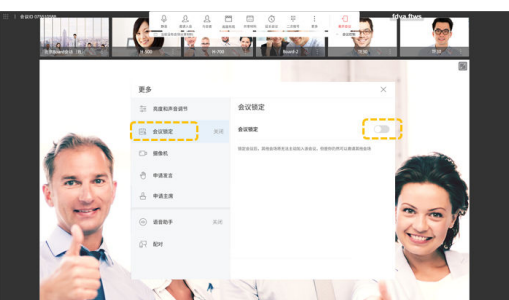

## **1.6** 白板协作

- 新建或删除白板
	- a. 单击Board首页的"白板"。

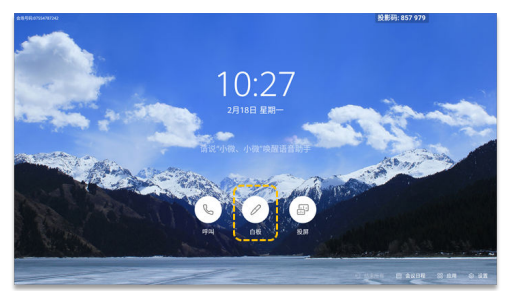

- b. 进入白板操作。
	- 单击  $\oplus$ ,新建另一页白板,当前白板内容不会丢失。
	- 单击 <sup>和</sup> 翻页,查看已有白板。
	- 单击 (\*\*\*\*), 调出白板管理页面, 可以快速查找或者删除任一白板。
	- 按Home键可以返回主页。

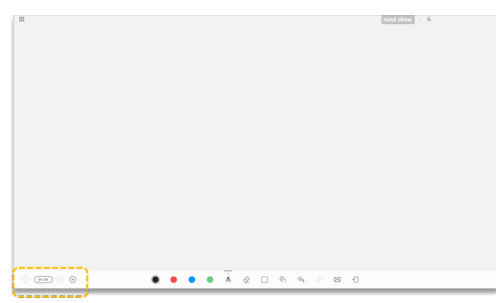

- 编辑白板内容
	- 单击  $\overline{\mathsf{P}}$ , 选择对应的书写笔 (包含铅笔、Mark笔和毛笔)以及颜色。
	- 橡皮擦◇:擦除书写内容可以通过手指点擦进行精准擦除,也可以通过拳头 或者手掌大面积擦除。
	- $\nabla \times \mathbf{E}$ 一 可以选择"擦除"或"清屏"。选择"清屏"后,将 清空当前白板全 部内容。
	- 圈选 :选中书写内容进行移动、删除、放大或缩小。
	- 撤销<sup>へ</sup>;撤销上一步操作。
	- 还原 $\mathscr{C}$ :还原上一步撤销。
	- 发送邮件 : 邮件发送白板到收件人。 具体操作请参见邮件发送白板。
	- 退出<sup>-口</sup>:退出白板页面。

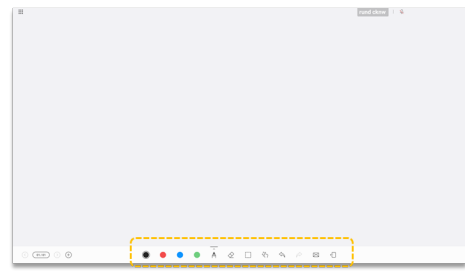

画布缩放与锁

当画布缩放功能锁定时,可以进行两人书写。

- a. 画布缩放功能锁定状态下,您可以通过手势操控拖拽、移动、拉大、缩小画 布。
- b. 单击<sup>{{\}</sup>,图标变为 <sup>{{</sup>}。画布缩放被锁定 。

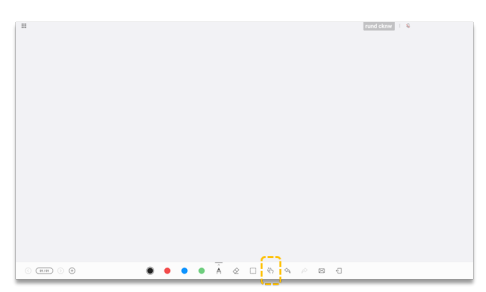

- 邮件发送白板 可以将编辑内容后的白板发送到指定邮箱。需要先配置邮件服务器,具体操作请 参考《硬件终端配置指南》。
	- a. 编辑白板后,单击 8。

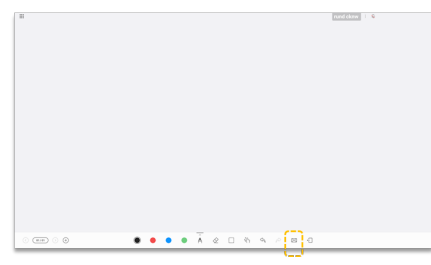

b. 输入收件人邮箱地址,设置邮件标题,单击"发送"。

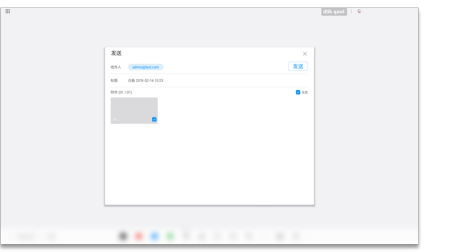

共享白板给远端

您可以将白板内容共享给远端与会者,所有会场同时观看白板演示。

会议中,白板内容实时同步到远端:包括布局同步,页面同步,书写,擦除,操 作笔迹实时同步。

a. 单击"共享材料",再单击"共享"。

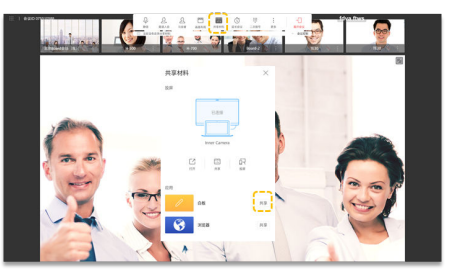

b. 单击"停止共享",可以退出当前白板共享。

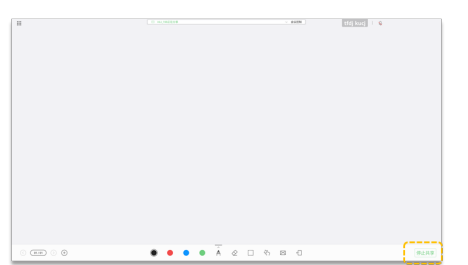

● 进入分屏协作模式

Board最多支持二分屏显示,默认左右等分,支持移动分屏线改变分屏显示比例。 新建窗口默认右侧打开。

- a. 在白板界面,轻触Home键回到首页。
- b. 单击"应用",再点击需要打开的应用程序,进入二分屏协作。

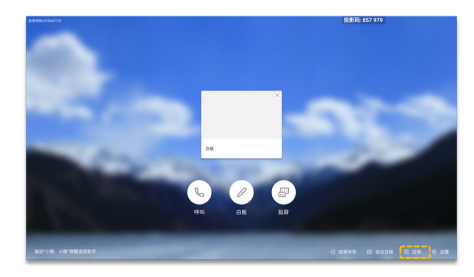

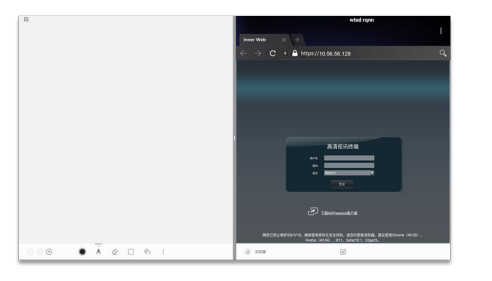

● 编辑/修改分屏协作

进入二分屏协作模式后,您可以对二分屏进行编辑、修改,复制等操作。

- 左侧白板支持编辑、书画、标注等操作。
- 单击右侧分屏的"工具栏> $\overline{\mathscr{L}}$ ",也可进入白板书写状态。

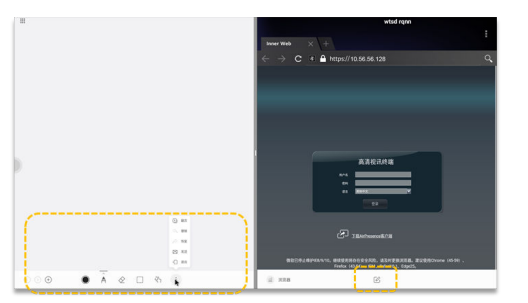

- 单击右侧工具栏工具进行书写或标注。
- 单击"粘贴到白板",可以将标注后的页面发送到左侧白板。
- 单击  $\times$ , 退出编辑。

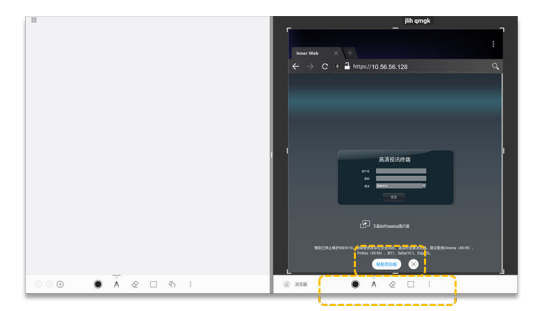

共享分屏协作

会议中,进入二分屏协助模式后,点击"发起共享"您可以将二分屏左右两侧的 内容共享给远端会场(二分屏左右两侧的内容不能同时发起共享)。

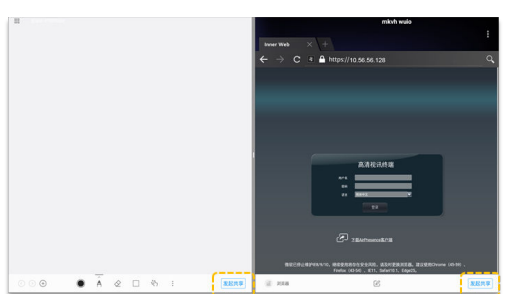

## <span id="page-22-0"></span>**1.7** 控制摄像机

- 控制本地摄像机(本地协作)
	- a. 单击"设置"。

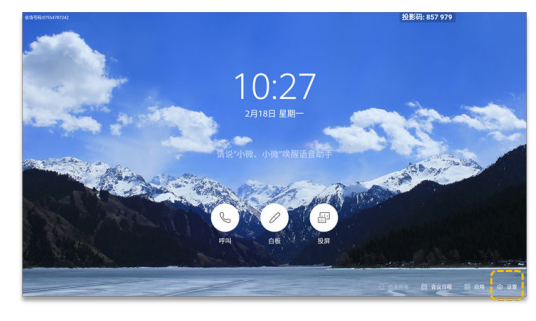

b. 选择"摄像机"。

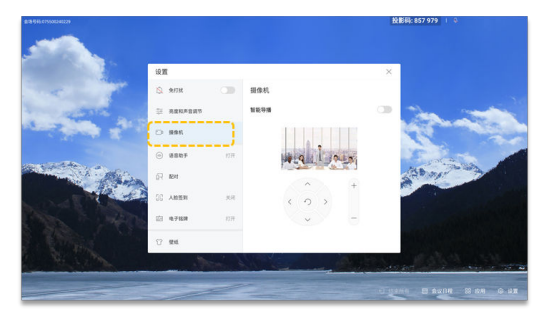

- c. 按实际情况调节摄像机。
	- 按方向键调整本地摄像机拍摄角度。当Board的摄像机已处于最广角时, 不支持通过方向键进行控制。
	- 按 つ,摄像机回到初始位置 。
	- 按+放大图像,
	- <sup>按</sup>-缩小图像。

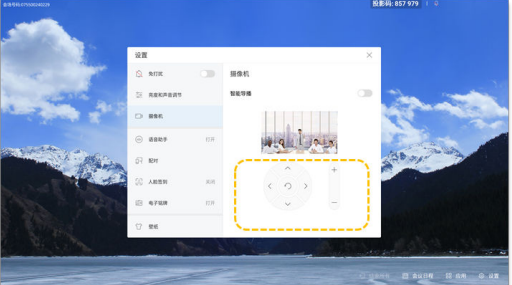

开启智能跟踪 (本地协作)

开启"智能导播"开关,在会议中,摄像机可以检测说话的声音方位,自动调节 摄像机至声音方向,拍摄发言人特写画面。 如同时开启"未入会跟踪"开关,则不管是否入会,摄像机都可以检测说话的声 音方位,自动调节摄像机至声音方向,拍摄发言人特写画面。 a. 单击"设置"。

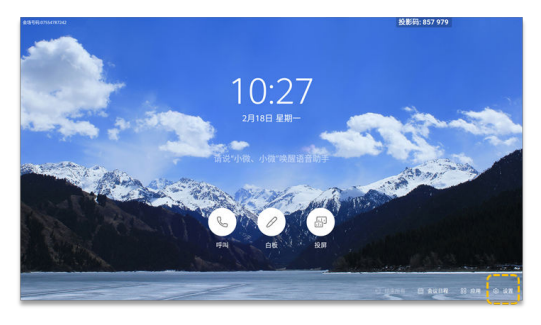

b. 选择"摄像机"。

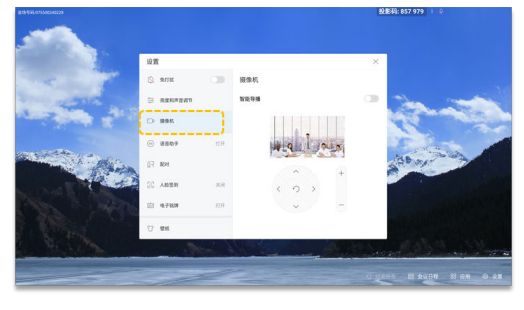

c. 单击打开"智能导播"/"未入会跟踪"("未入会跟踪"开关默认关闭)开 关。

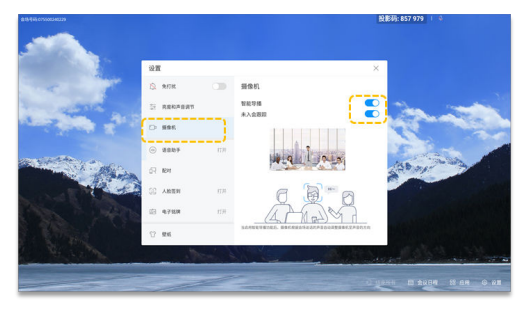

● 控制本地摄像机(远程协作)

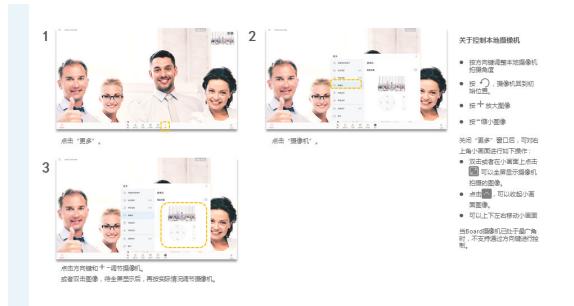

开启智能跟踪(远程协作)

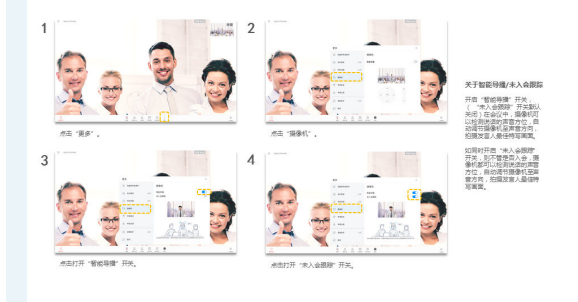

## <span id="page-24-0"></span>**1.8** 智能语音助手

- 开启语音助手
	- a. 单击"设置"。

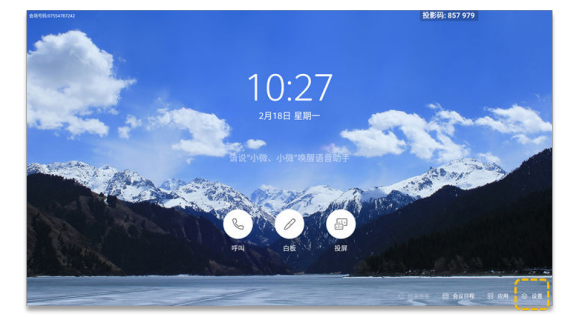

b. 选择"语音助手"。

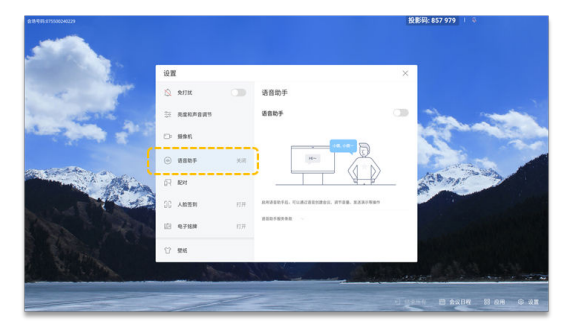

c. 单击打开语音助手开关。

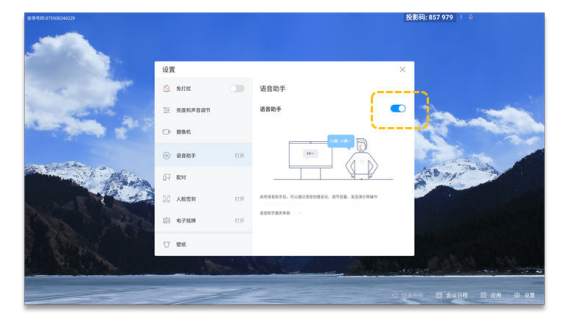

使用语音助手

您可以使用小微语音执行以下功能操作:呼叫和取消呼叫、新建会议、加入会 议、延长会议、添加会场、观看会场和观看多画面、共享投屏和停止投屏、打开 白板、调大或者调小音量、打开或者关闭会场麦克风、智能诊断。

为了能准确地识别出语音,必须注意以下事项:

- 发音标准,避免使用方言。
- 建议说话时距离Board不超过3米。
- a. 对Board说"小微、小微"。
- b. 小微回答"在", 并出现以下界面。告诉小微你的操作, 例如"打开白 板"。

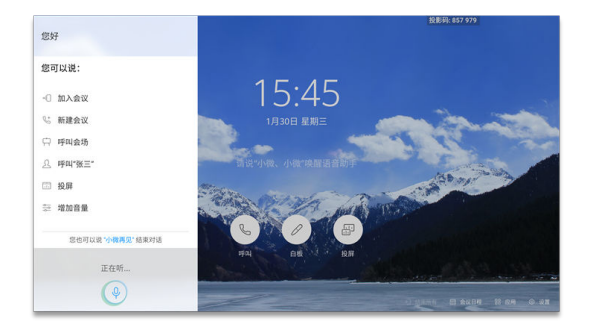

# <span id="page-26-0"></span>**2** 快速操作 **CloudLink Box/Bar**

## **2.1** 熟悉操作界面和唤醒终端

- **Touch连通电源后, 将自动开机。**
- 如果终端已休眠,滑动Touch界面即可唤醒。
- 如果终端已开启了语音助手,您也可以通过语音助手唤醒,例如"小微、小 微" 。

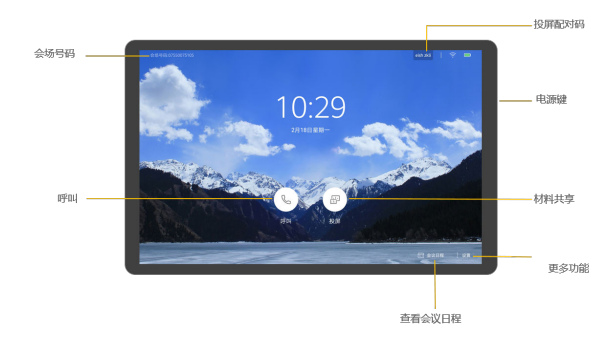

## **2.2** 加入会议

● 一键加入预约会议

会议已开始或已经到了预订的会议时间,Touch主页出现会议通知框。您可以单击 会议通知框的"加入"即可加入该会议。

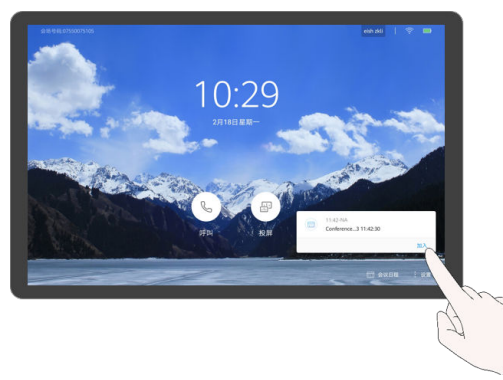

● 拨打会议ID加入会议

当您从组织者处获取到会议的ID时,可以通过该方式加入会议。

a. 单击®,进入呼叫页面。

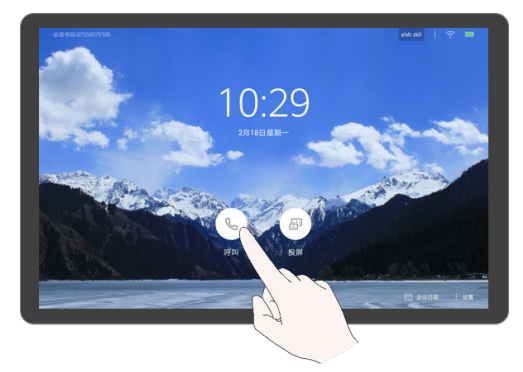

b. 单击"呼叫"。

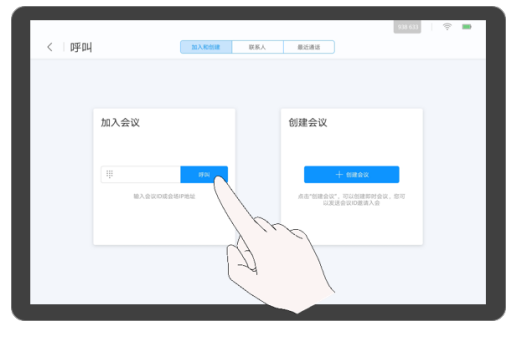

c. 输入会议ID,单击"呼叫"。

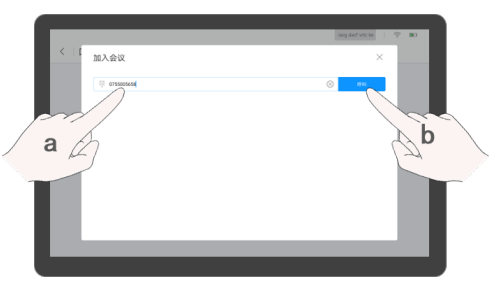

d. (可选)如果当前会议设置了会议密码,需要根据语音提示输入密码:请单 击"更多",选择二次拨号, 输入会议密码,并以"#"确认。

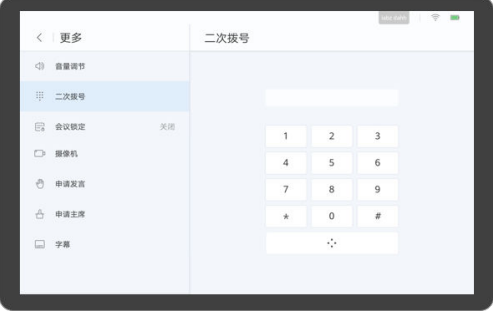

## <span id="page-28-0"></span>**2.3** 召开会议

- 快速新建会议
	- a. 单击®,进入呼叫页面。

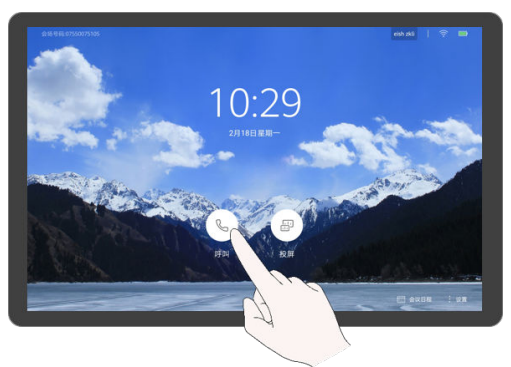

b. 单击"创建会议"。

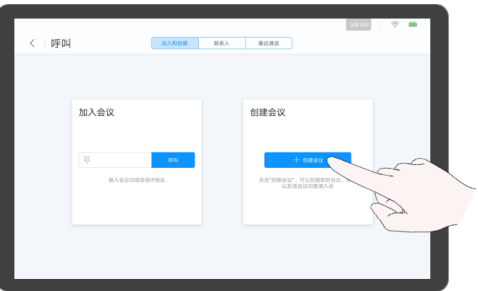

c. 新建会议成功后,自动生成会议ID,您可以将会议ID告知相关人员,其他会 场可以通过拨打会议ID加入该会议。您也可以通过"邀请入会"功能添加更 多与会者。

#### 说明

● 当企业管理员在WeLink会议管理平台上将云会议室分配给某一CloudLink Box/Bar时,该硬件终端通过这种方式创建的会议为云会议室会议。

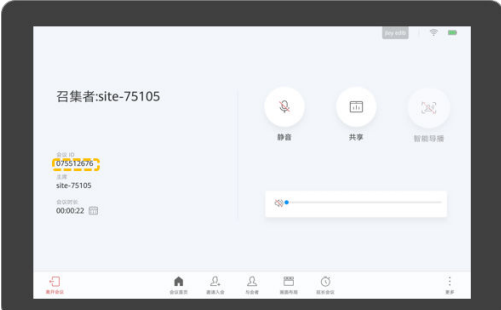

- 呼叫单个会场
	- a. 单击 $\mathbb{C}$ , 进入呼叫页面。

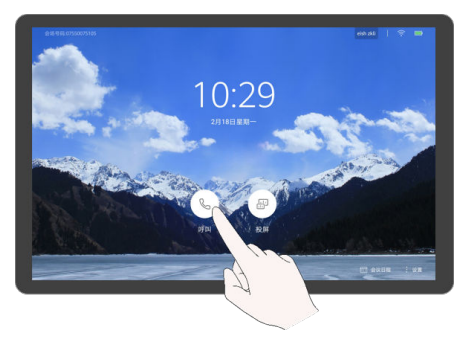

b. 单击输入框。

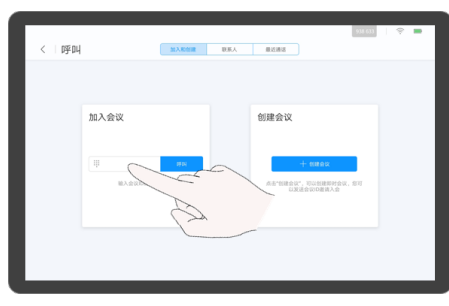

c. 输入关键字搜索会场,在搜索结果中选择或者输入会场号码。

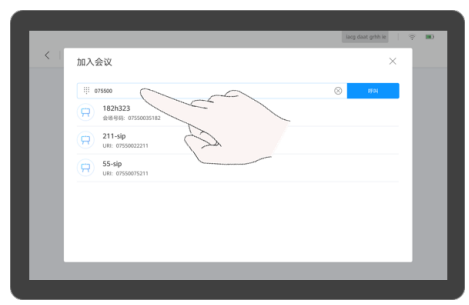

d. 单击"呼叫"。

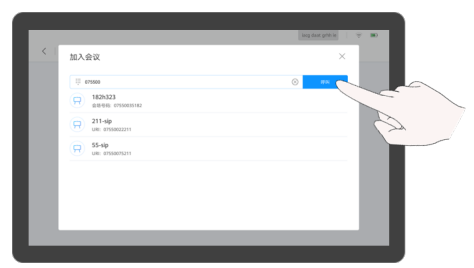

- 呼叫多个会场
	- a. 单击 $\mathbb{C}$ , 进入呼叫页面。

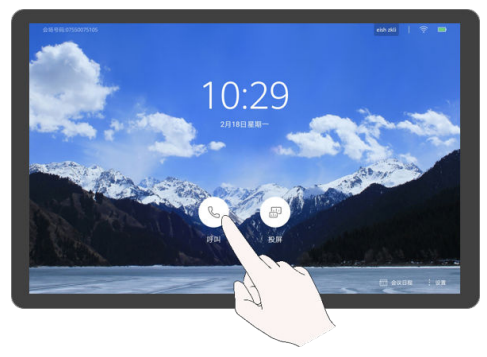

b. 单击"联系人",输入关键字搜索或勾选会场。

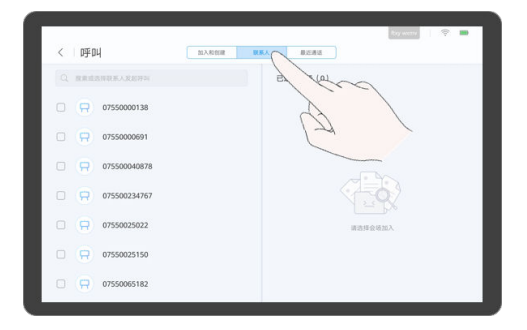

c. (可选)单击"设置", 设置会议密码等参数,再单击"保存"。如果使用缺 省会议参数,则不需设置。

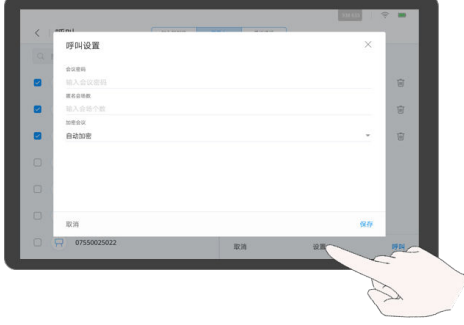

d. 单击"呼叫"。

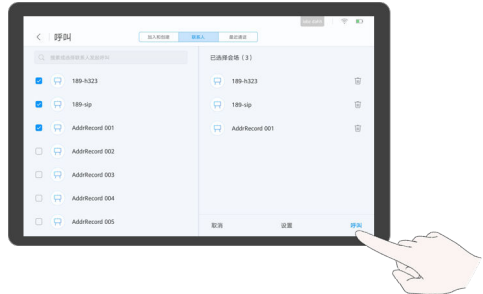

● 呼叫某条最近通话记录

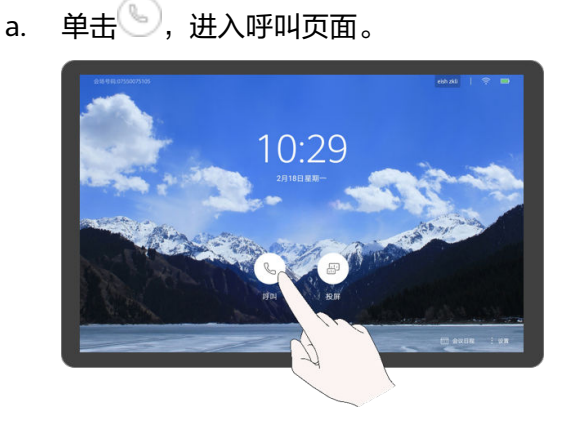

b. 单击"最近通话 " ,选择需要呼叫的会场,点击  $\mathbb{S}_{\circ}$ 

<span id="page-31-0"></span>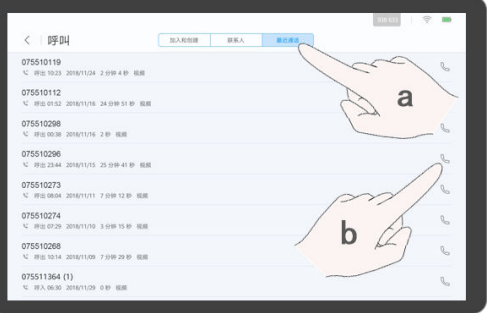

## **2.4** 共享材料

CloudLink Box/Bar支持以下4种方式共享会议材料。

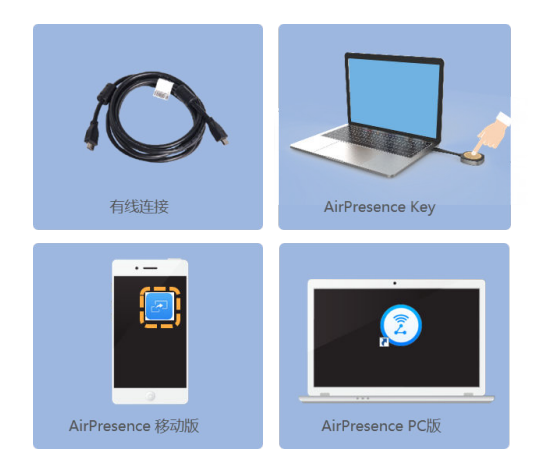

- 观看本地投屏。 观看本地投屏前,请先确认终端已连接材料视频源。
	- a. 单击 $\overset{\text{\tiny{(1)}}}{\bigcirc}$ 。

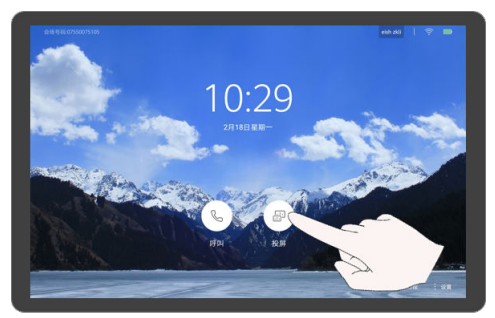

b. 单击"观看"。

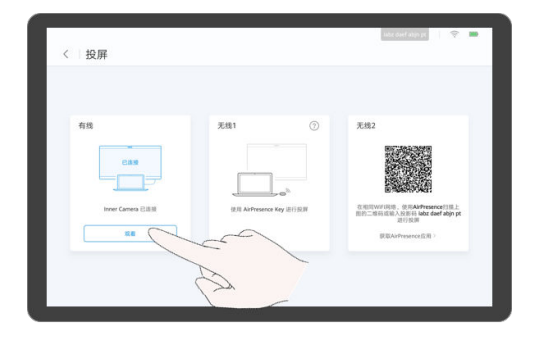

通过有线连接共享会议材料

本地加入会议后,可以共享材料给远端会场。共享材料前,请先确认终端已连接 材料视频源。未连接共享源共享图标为不可点击状态。

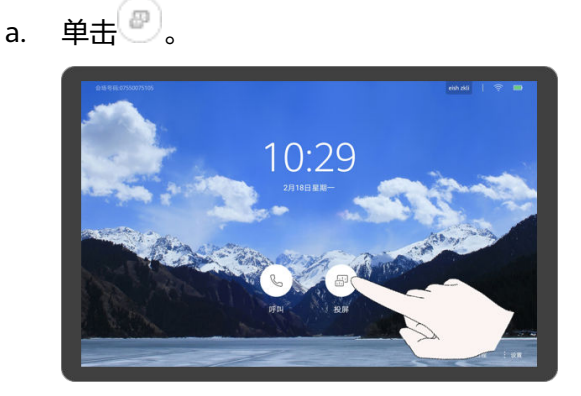

b. 单击"观看"。

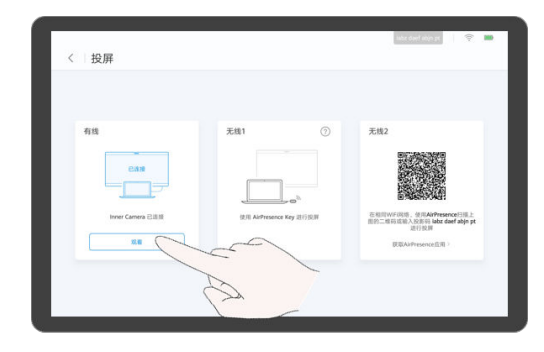

c. 单击"共享", 可以共享材料给远端会场。再单击"共享",可以停止共享材 料。

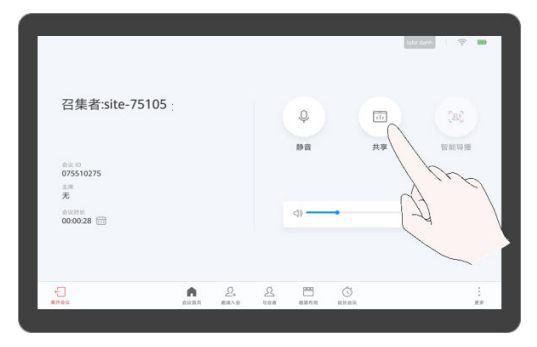

● 使用AirPresence Key共享会议材料

- a. 将AirPresence Key插入终端USB接口进行自动配对。
- b. 配对成功后,将AirPresence Key从终端拔下,插入PC的USB接口。
- c. 在PC上安装AirPresence Key应用程序。安装完成后, PC界面提示"连接成 功,按下按钮可投屏"。
- d. 按AirPresence Key按钮,共享PC上的会议材料。

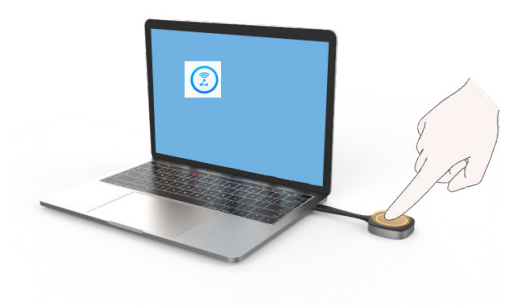

通过AirPresence移动客户端共享会议材料

#### 说明

使用AirPresence前,请先确认移动端设备与终端在同一个无线网络中且网络互通。

a. 单击 $\overset{\text{\tiny{(3)}}}{\bigcirc}$ 。

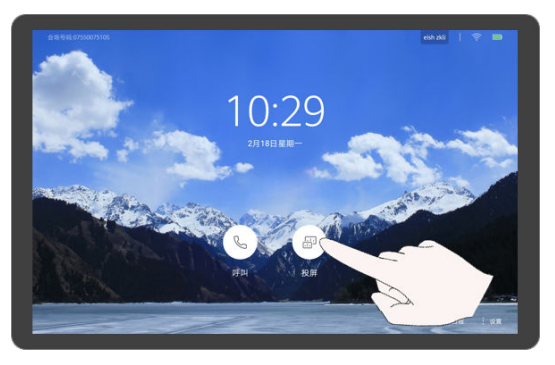

b. 选择"获取AirPresence应用" 。

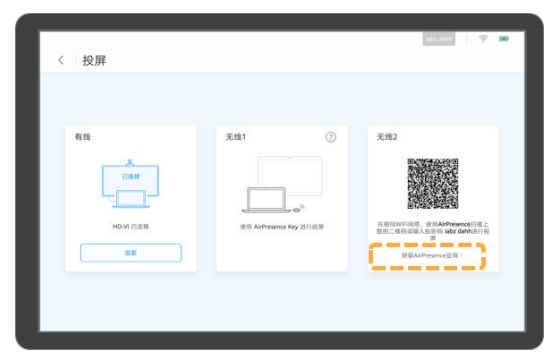

c. 使用移动设备扫描对应二维码,并根据提示安装。

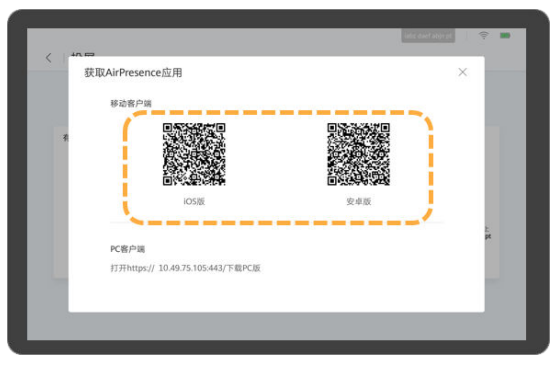

d. 安装完成后,打开AirPresence Apps,单击右上角的三道杠图标后,修改地 址,修改服务器地址为" bmeeting.huaweicloud.com "。

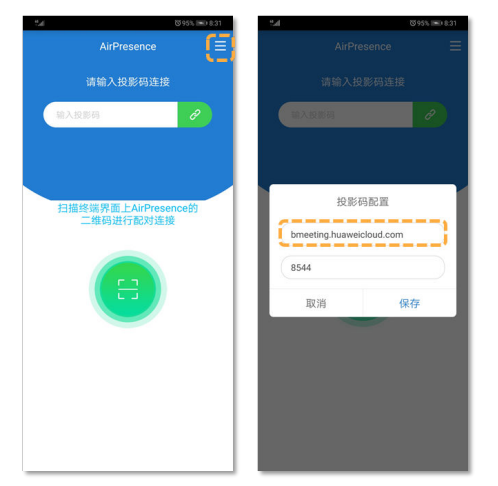

e. 打开AirPresence Apps,扫描配对码或者输入投影码。

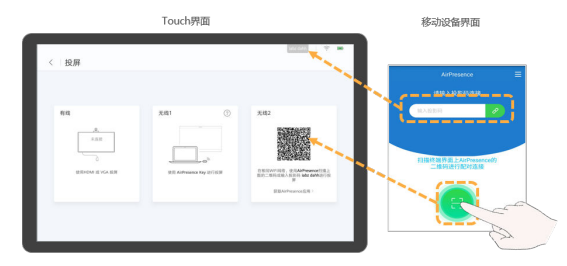

f. 单击"共享",选择需要共享的文件。

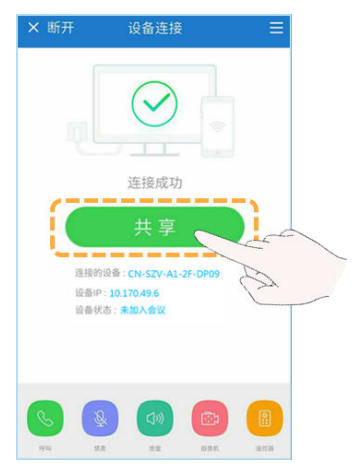

- <span id="page-35-0"></span>● 使用AirPresence PC客户端共享会议材料
	- a. 登录终端Web页面,单击"下载AirPresence客户端",下载并安装 AirPresence客户端到本机。

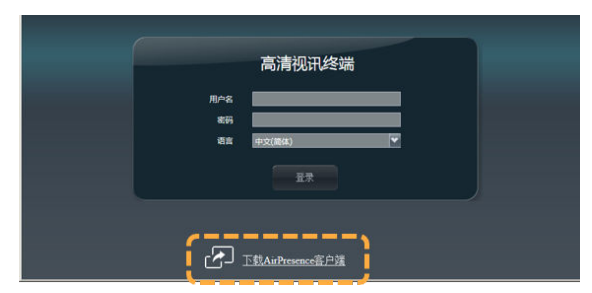

b. 打开AirPresence客户端,修改服务器地址为 "bmeeting.huaweicloud.com"。

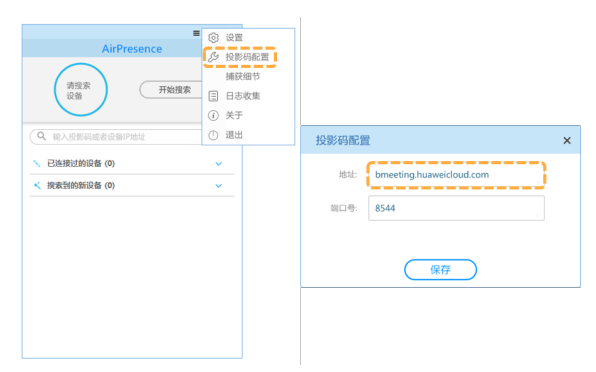

c. 打开AirPresence客户端,输入投影码,单击 ${}^{\circ}\!\!\mathscr{E}$ ,进行桌面共享。

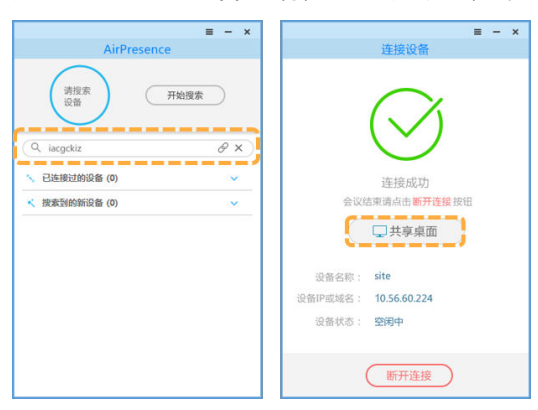

## **2.5** 会议控制

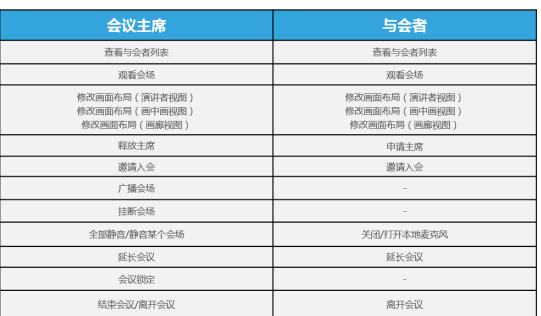
#### ● 查看与会者列表

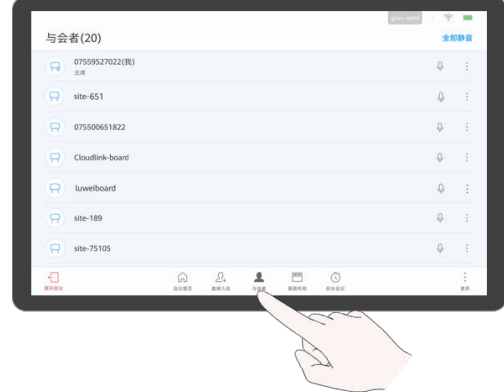

观看会场

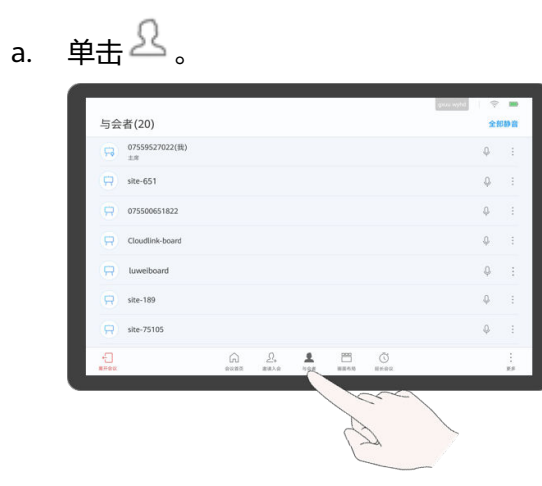

b. 某个会场,单击  $\ddotsc$  ,点击 "大画面观看 "观看该会场。

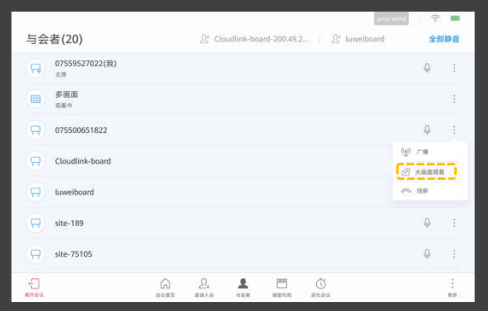

- 修改画面布局
	- 演讲者视图

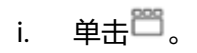

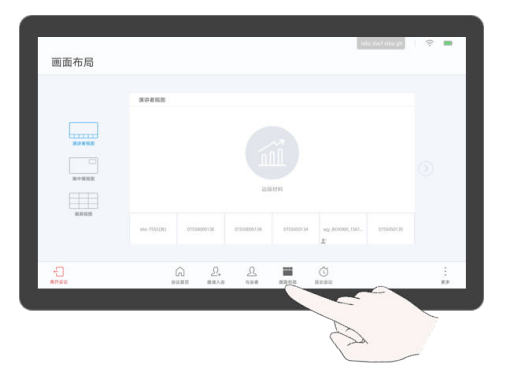

ii. 长按拖动小画面到大画面位置,可以大画面观看该会场。

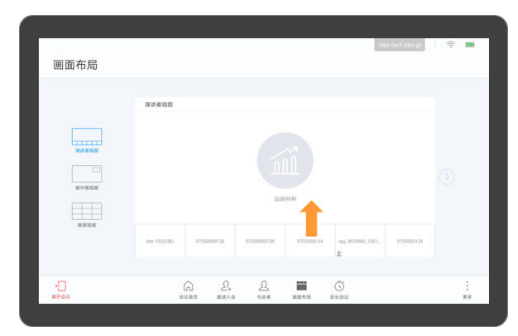

- 画中画视图
	- 长按小画面可以拖动到上下左右四个位置。
	- 单击小画面右上角箭头图标可以隐藏或打开小画面。
	- 单击"大小画面交换"可交换大小画面显示位置。

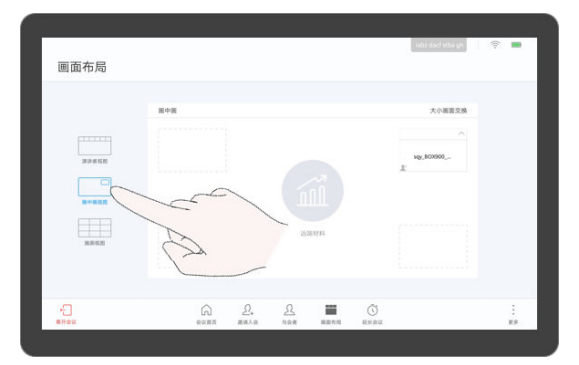

– 画廊视图

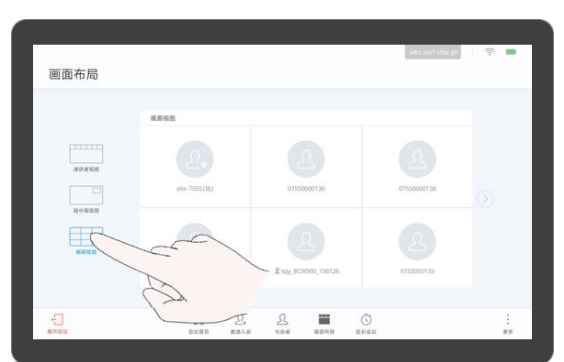

- 申请/释放主席
	- a. 单击 。

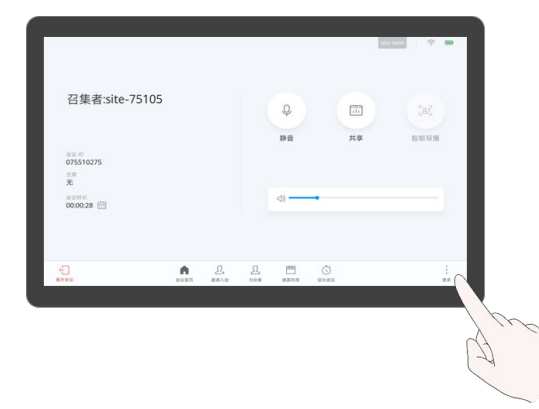

- b. 单击"申请主席 > 申请主席",输入主席密码,点击"申请主席"。
	- 说明

主席密码可从会议组织者处获得。

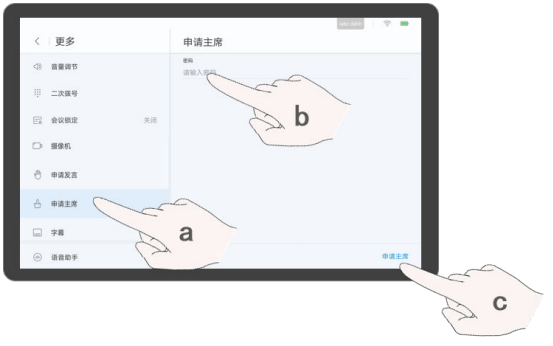

- c. 单击"释放主席",可以释放主席权限。
- 申请发言
	- a. 单击 。

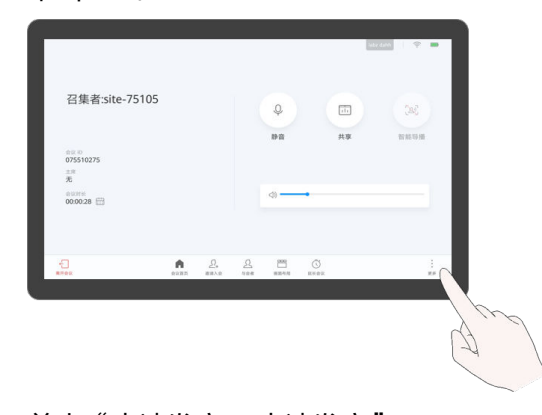

b. 单击"申请发言 > 申请发言"。

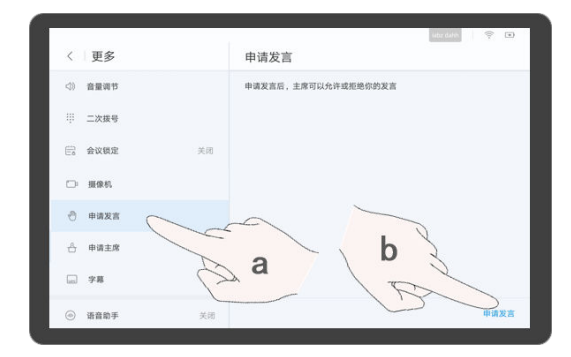

- 邀请入会
	- a. 单击 $2^2$ .

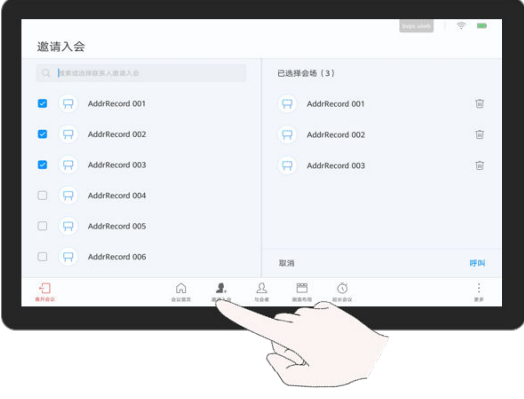

b. 选择一个或多个会场,单击"呼叫"。

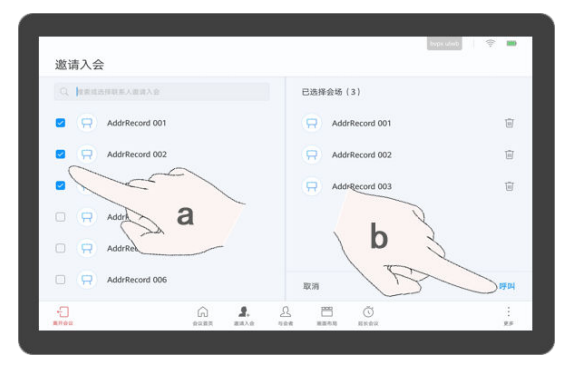

● 广播

主席会场广播某个会场时,除被广播会场外的所有与会会场被强制观看该会场的 图像,主席会场仍然可以选择观看其他会场。主席会场可以广播任意一个视频会 场,包括主席会场本身。

a.  $#E.$ 

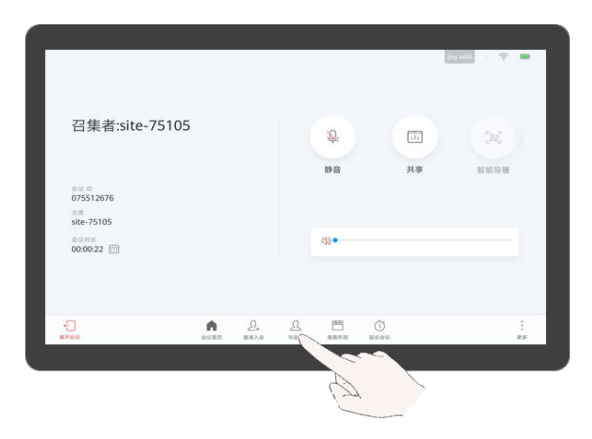

b. 选择某个会场,单击 ,单击"广播"。

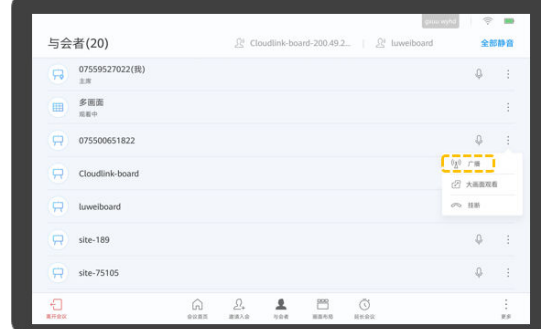

挂断会场

主席会场可以选择挂断会议中某个已入会的会场。会场被挂断后,将自动退出会 议。

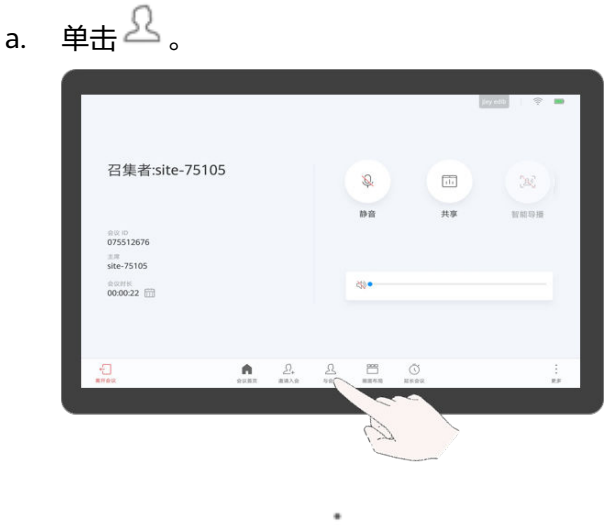

- b. 选择某个会场,单击  $\ddot{\ddot{\cdot}}$  ,单击"挂断"。
- 

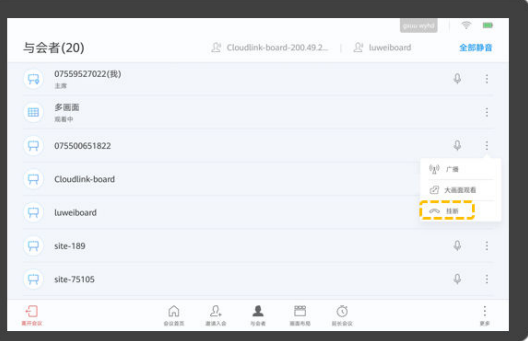

● 静音

主席会场可以一键将其他会场全部静音,也可以选择关闭某个会场的麦克风,静 音某个会场。当某个会场被主席静音后,会议中将不能听到该会场的声音。

a.  $\tanes{\#}$ .

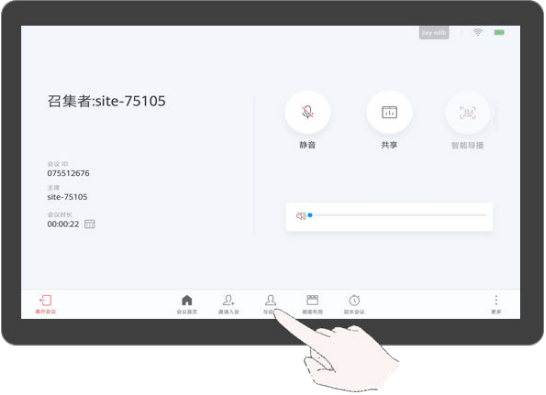

- b. 静音会场
	- 单击"全部静音",关闭所有会场麦克风(主席会场未关闭 )。

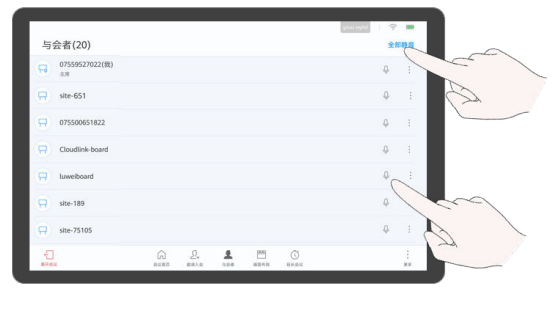

■ 选择某个会场,单击  $\stackrel{\mathbb{O}}{ \diamond }$  ,关闭该会场的麦克风 。

延长会议

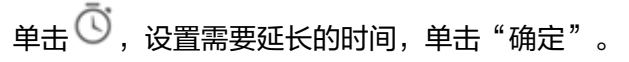

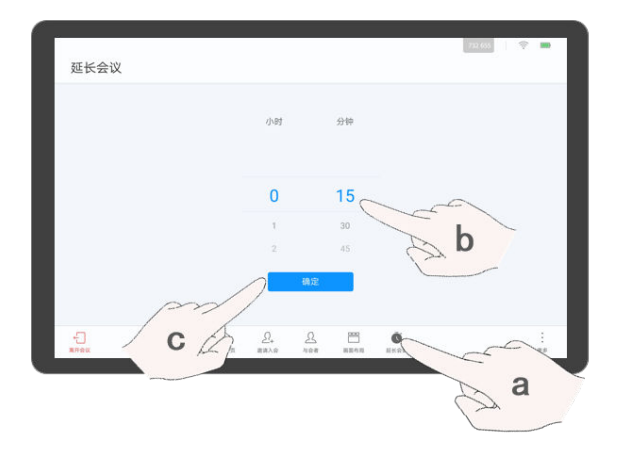

- 离开会议
	- a. 单击 $\overleftarrow{\mathbf{u}}$ 。

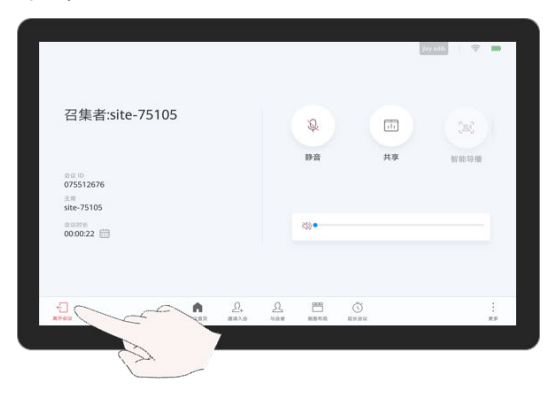

b. 普通会场单击"确定"退出会议。

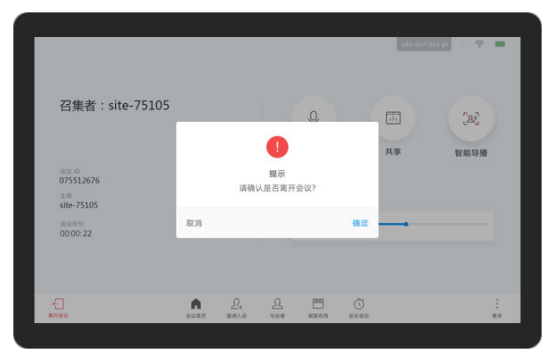

c. 主席会场点击"离开会议",退出会议,单击"结束会议",解散会议。 主席会场选择"离开会议"后,将会释放主席权限并退出会议。如果该会议 还未被结束,您可以在首页的会议通知框区域,单击"加入"再次入会 。再 次入会后,则为普通与会者。

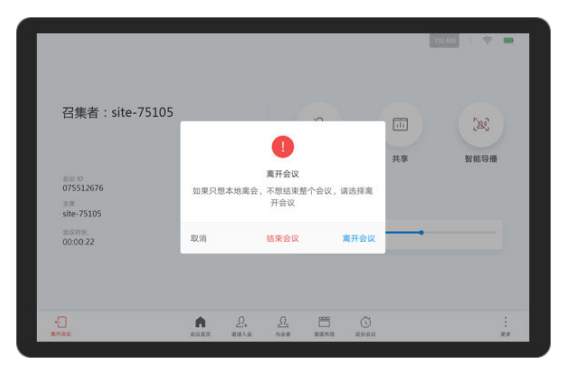

会议锁定

主席会场可以将当前的会议锁定,会议锁定后,其他会场无法呼叫入会,但主席 会场仍然可以邀请其他会场。如有其他会场需要申请入会,可联系主席会场,由 主席会场的会议组织人邀请该会场入会。

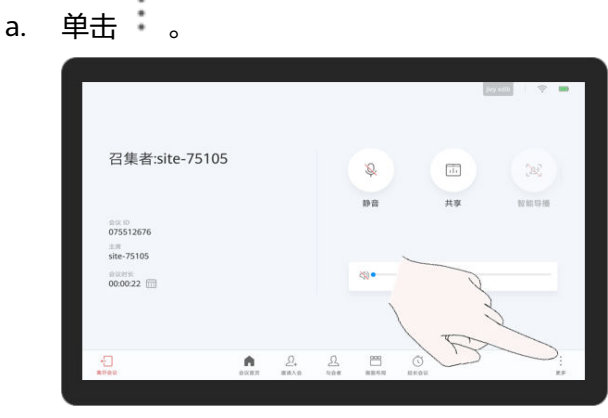

b. 单击打开 "会议锁定"的开关。

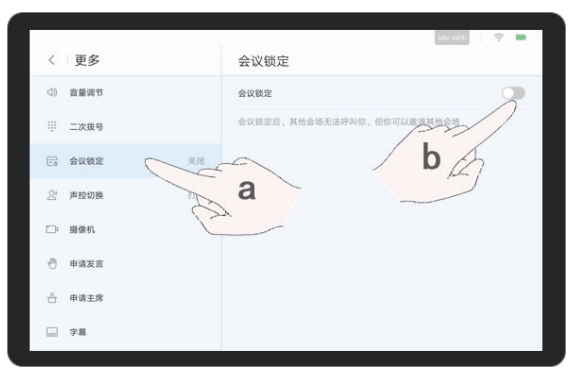

# **2.6** 控制本地摄像机

1. 单击"设置"。

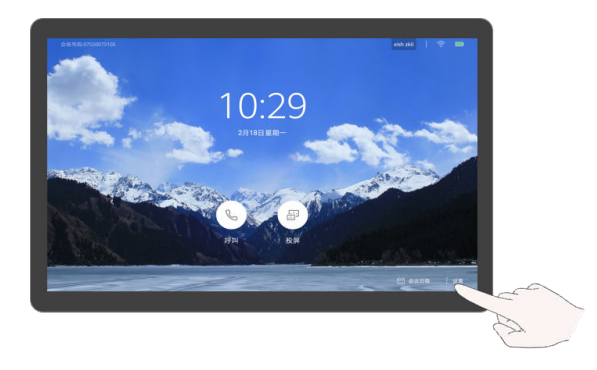

- 2. 选择摄像机,单击方向键、+、-、<sup>[H]</sup>【一<sup>[A]</sup>,按实际情况调节摄像机。 – 按方向键调整本地摄像机拍摄角度。
	- 按 $\bigcirc$ ,摄像机回到初始位置 。
	- 按+放大图像。
	- 按-缩小图像。
	- 按出品调整焦距。
	- 按<sup>【</sup>"】自动调节焦距。

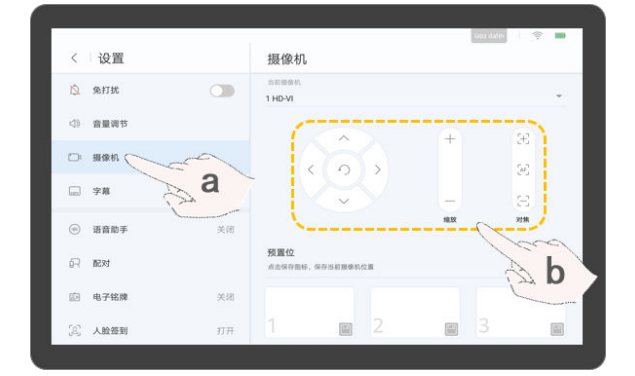

3. 单击"预置位"中的保存图标可以保存当前调整好的摄像机位置。会议中可以快 速使用这些预置位,提高会议效率。

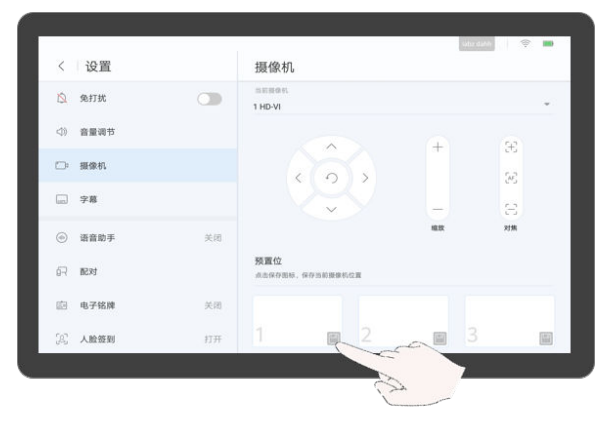

# **2.7** 双屏操作

● 启用双屏

启用双屏前请确认终端已通过线缆连接双显示屏。当启用双屏后, 会场视频和材 料图像将分别显示在两个屏幕上。可以设置交换屏幕显示内容和克隆屏幕内容。

a. 单击"设置"。

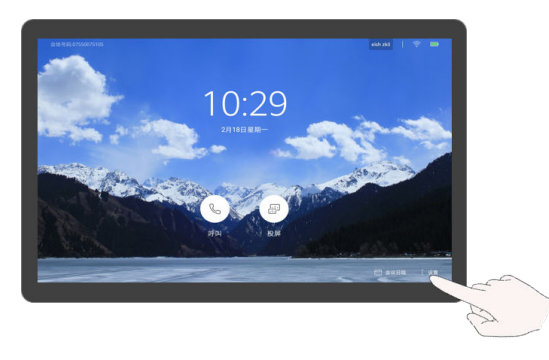

- b. 单击"高级设置 > 输入输出"。
- c. 将"双屏"设置为"启用"后,保存设置。

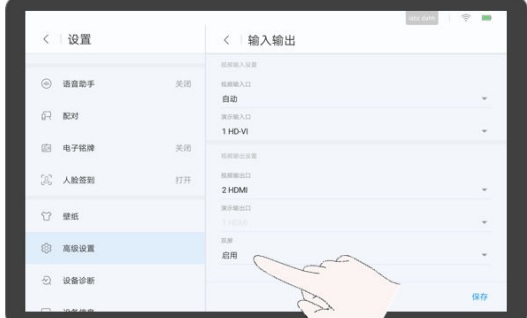

● 交换屏幕内容

交换屏幕内容是指两个屏幕内容互换,例如屏幕1显示会场视频,屏幕2显示材 料,交换屏幕后,屏幕1显示材料,屏幕2显示会场视频。

a. 单击"设置"。

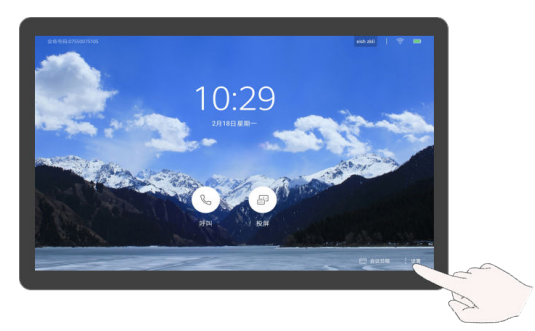

b. 单击"双屏",点击一交换屏幕。

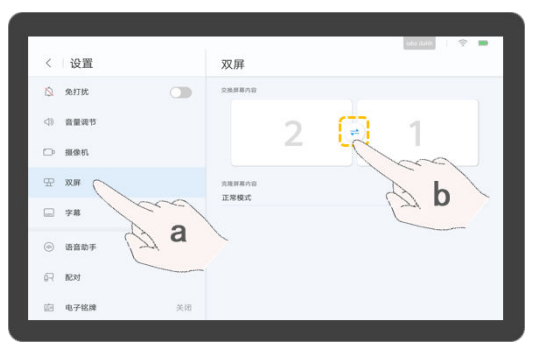

- 设置双屏显示模式
	- a. 单击"设置"。

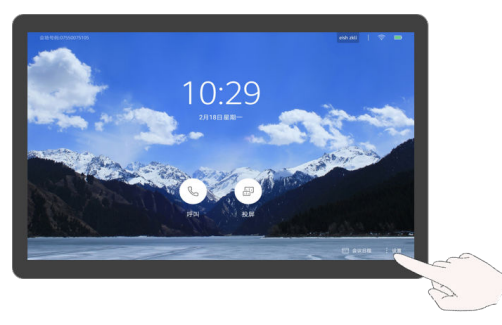

- b. 单击"双屏",单击"克隆屏幕内容",选择双屏显示模式。
	- 正常模式: 会场视频和材料分别显示在两个屏幕上。
	- 双屏视频: 两个屏幕都显示会场视频。
	- 双屏材料:两个屏幕都显示材料。

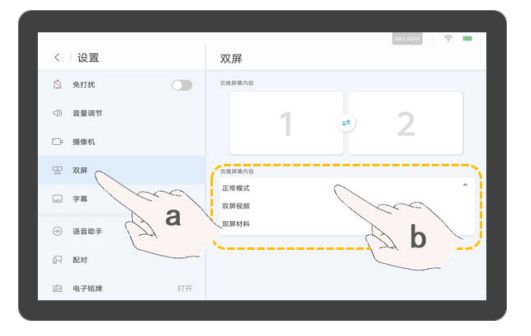

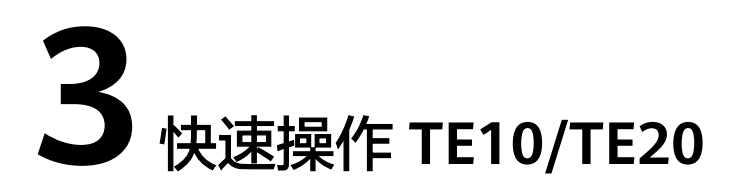

TE10和TE20的操作步骤相同,此处以TE20为例介绍。

#### 了解遥控器

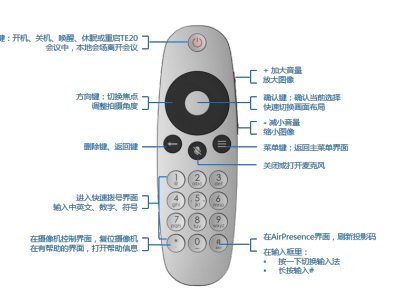

## 开启终端

- 遥控器对着TE20,按电源键,开启TE20。
- TE20休眠时,可以按遥控器正面任意键唤醒。
- TE20工作时,按电源键可选择休眠、关闭或重启TE20。

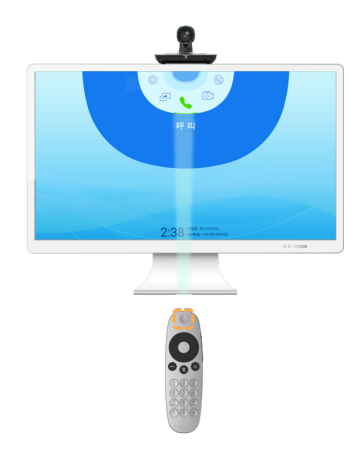

#### 熟悉遥控器操作界面

- 按确认键进入下一级菜单。
- 按方向键移动选择。

● 按返回键返回上一级菜单。

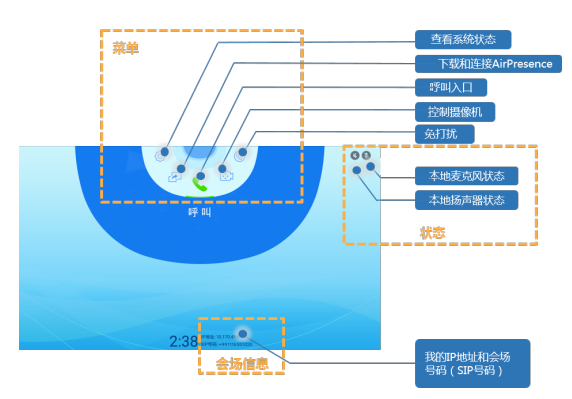

# 加入会议

- 通过会议ID号加入会议 当获取到会议ID号时,可以通过该方式加入会议。
	- a. 在主菜单界面,按方向键选择"呼叫",按确认键进入快速拨号界面。

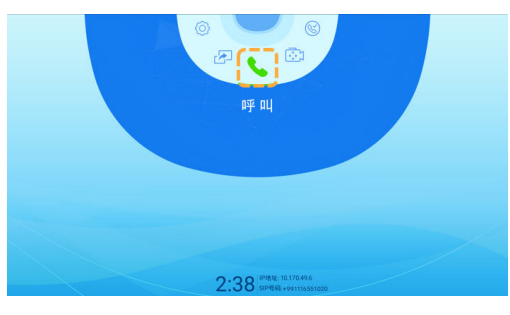

b. 输入会议ID号,按确认键。

#### 说明

当需要会议密码时,在二次拨号界面输入会议密码。会议密码可从会议组织者处获 取。

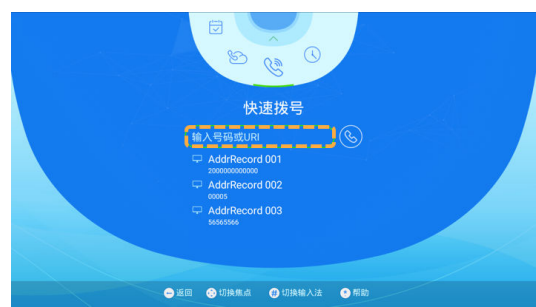

- 通过会议日程加入会议 当终端是预约会议的与会方,会议日程上有会议记录。
	- a. 在主菜单界面, 按方向键选择"会议日程"。
	- b. 按方向键选择某个正在召开的会议,按确认键进入会议。 表示该会议正在进行。

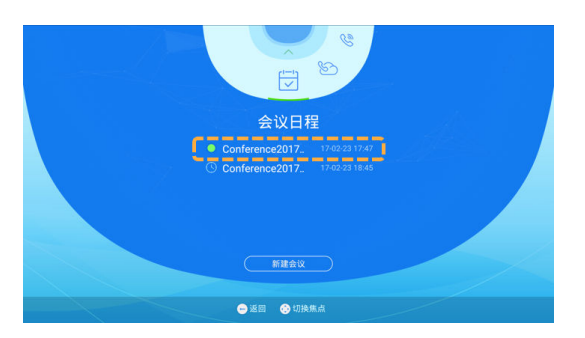

● 扫码入会

当终端闲置15秒或者一直按遥控器的返回键,显示屏界面会显示用于硬件终端接 入会议的二维码,如图16所示。会议用户可以使用"华为会议"移动客户端扫描 该二维码将硬件终端拉入会议。

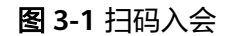

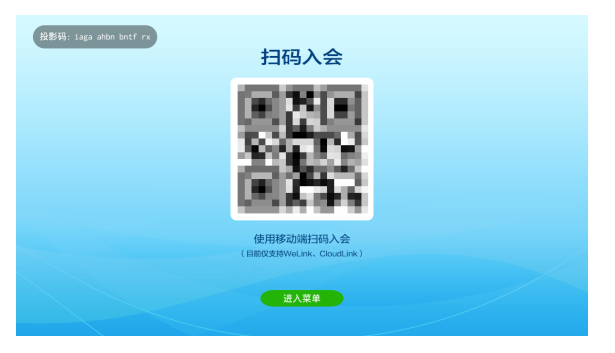

#### 创建云会议室会议

当企业管理员在WeLink会议管理平台上将云会议室分配给某一硬件终端后,该硬件终 端才可以创建云会议室会议。

- 1. 在主菜单界面,按方向键选择"云大厅"。
- 2. 按方向键选择"云会议室(云会议室)",按确认键创建云会议室会议。

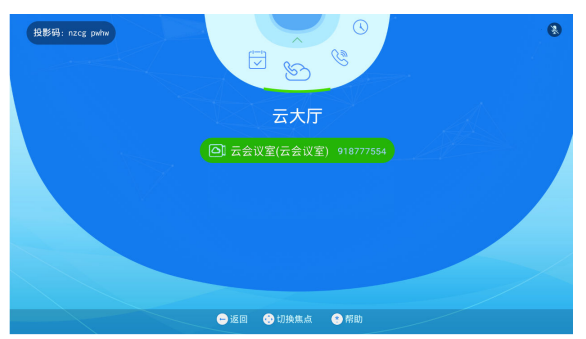

## 共享会议材料

TE10/20支持以下4种方式共享会议材料。

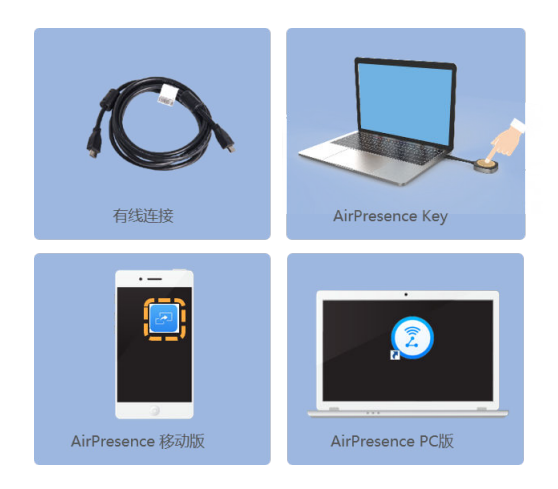

- 观看本地投屏
	- a. 单击 $\overset{\text{\tiny{(3)}}}{\bigcirc}$ 。

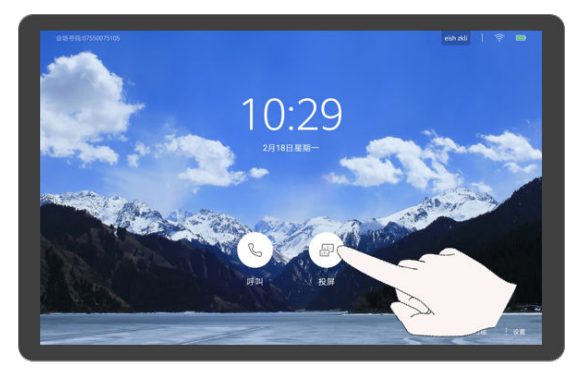

- b. 观看有线投屏,单击"打开"。
- 通过有线连接共享会议材料

共享会议材料前,请将材料源(如PC、笔记本)的视频输出口(如HDMI或 VGA ),连接到TE20的视频输入口。

在主菜单界面,按方向键选择"共享材料",按确认键共享材料。

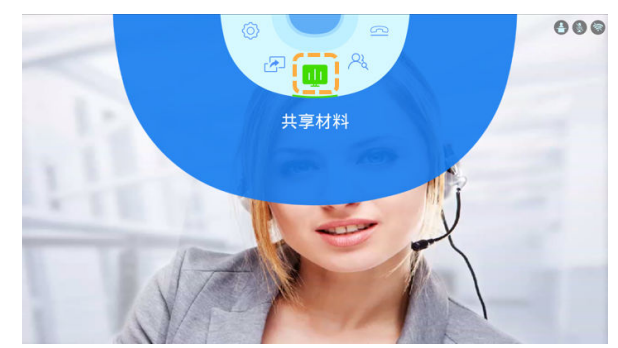

- 使用AirPresence Key共享会议材料
	- a. 将AirPresence Key插入终端USB接口进行自动配对。
	- b. 配对成功后,将AirPresence Key从终端拔下,插入PC的USB接口。
	- c. 在PC上安装AirPresence Key应用程序。安装完成后, PC界面提示"连接成 功,按下按钮可投屏"。
	- d. 按AirPresence Key按钮,共享PC上的会议材料。

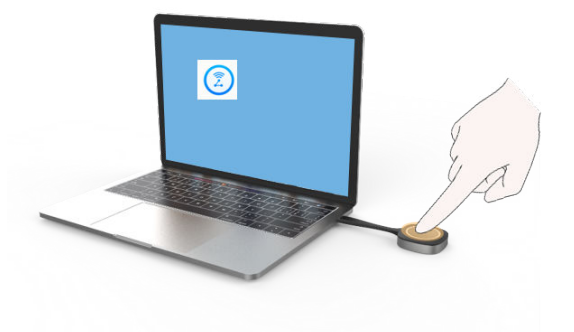

● 通过AirPresence移动客户端共享会议材料

#### 说明

使用AirPresence前,请先确认移动端设备与终端在同一个无线网络中且网络互通。

a. 使用移动设备扫描二维码,下载AirPresence,并根据提示进行安装。

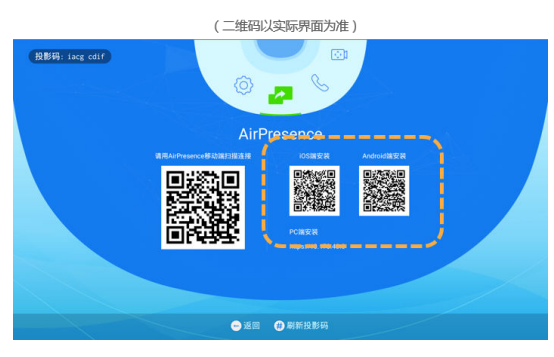

b. 安装完成后,打开AirPresence Apps,单击右上角的三道杠图标后,修改地 址,修改服务器地址为"bmeeting.huaweicloud.com"。

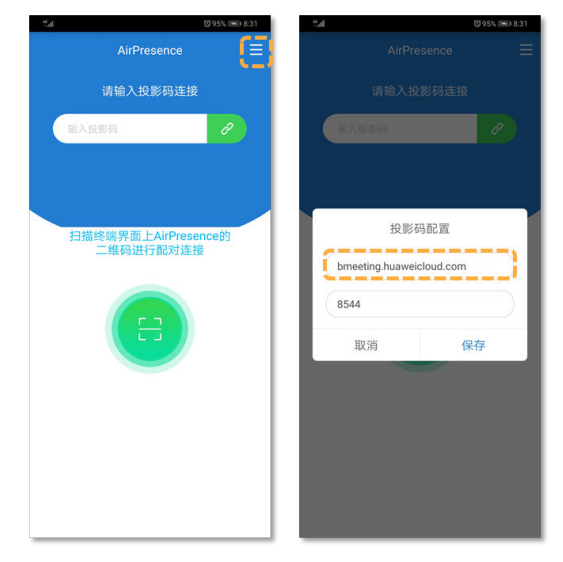

c. 打开AirPresence Apps, 扫描配对码或者输入投影码。

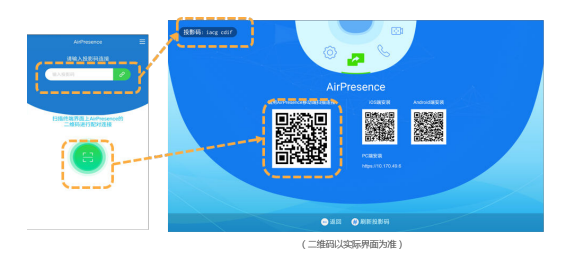

d. 单击"共享",选择需要共享的文件。

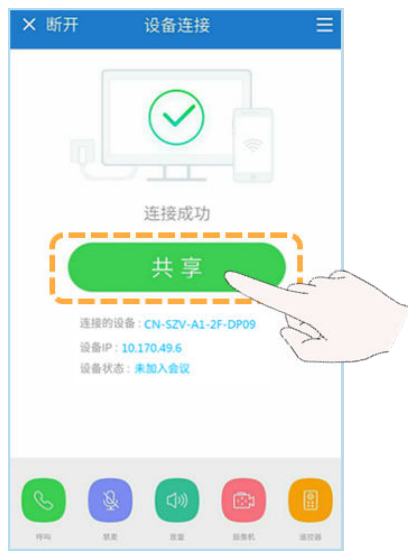

- 使用AirPresence PC客户端共享会议材料
	- i. 登录终端Web页面,单击"下载AirPresence客户端",下载并安装 AirPresence客户端到本机。

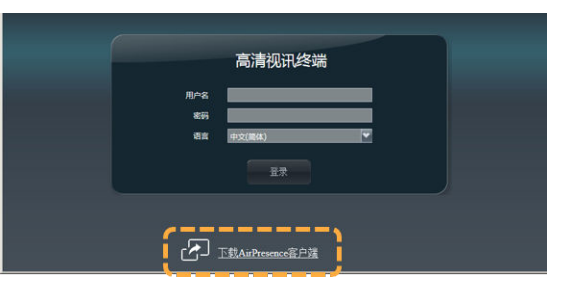

ii. 打开AirPresence客户端,修改服务器地址为 "bmeeting.huaweicloud.com"。

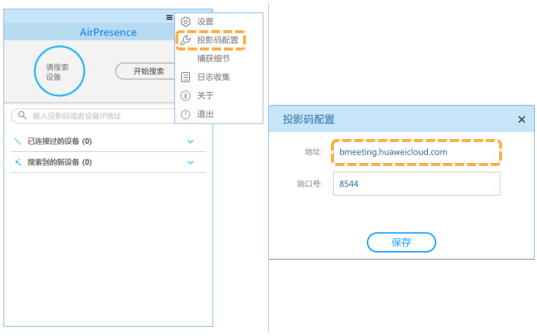

iii. 打开AirPresence客户端,输入投影码,单击 ${}^{\circ}\!\!\!\!{}^{\circ}$ , 进行桌面共享。

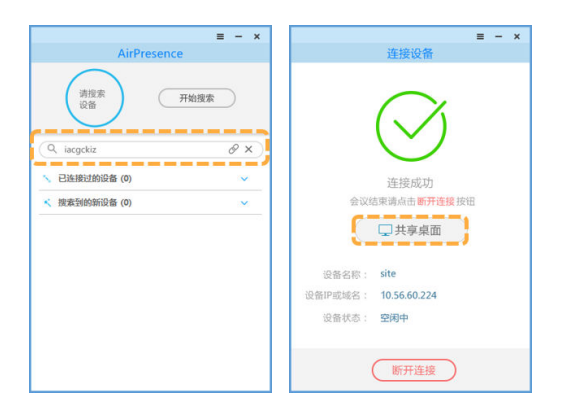

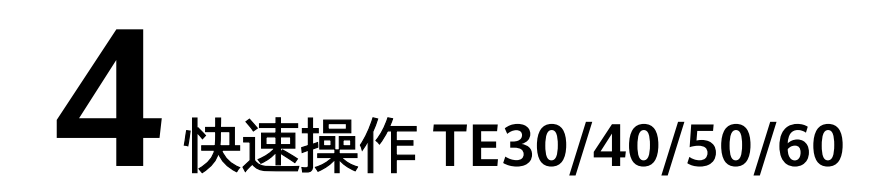

# **4.1** 遥控器操作

## 了解遥控器

通过遥控器控制终端,在显示屏上所见即所得,方便快捷,易于使用

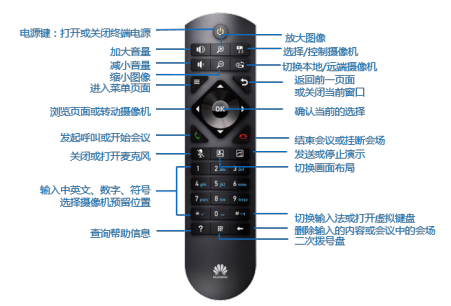

## 熟悉操作界面

呼叫界面

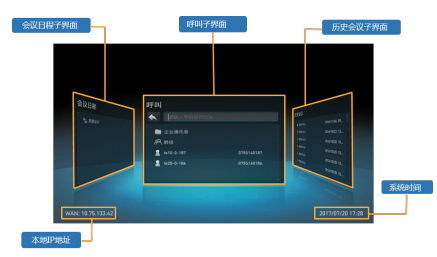

- 菜单界面
	- 按遥控器的 显示菜单栏,按 之或 偏藏菜单栏。
	- 选择菜单栏上的"自定义工具条",按遥控器的ok键,进入自定义工具条界 面,您可以上移或下移、隐藏或显示工具条上的图标。进入自定义工具条界 面时,需要输入遥控器管理员密码,缺省密码请咨询管理员,为了确保账号 安全,建议首次开机后立即更改密码,并定期更改密码。

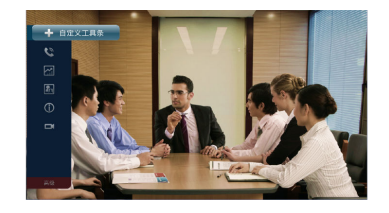

#### 切换画面布局

您可以通过调整屏幕布局从而在一个显示设备上观看多个图像的组合。图中出现的布 局模式与终端当前的状态相关,请以实际界面为准。

- 1. 按遥控器的 键显示工具条。
- 2. 按方向键选择工具条上的<sup>14</sup>1,按OK键确认。

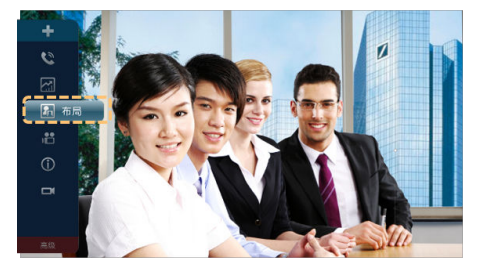

3. 按方向键选择合适的布局,按OK键确认。

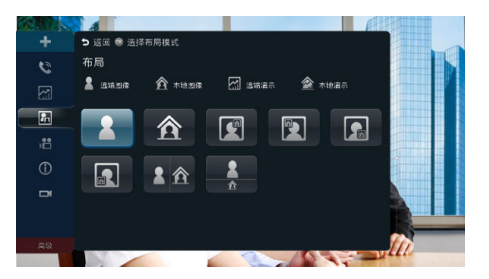

## 加入会议

● 通过会议ID号入会 当获取到会议的ID号时,可以通过该方式加入会议。 在"呼叫"界面,输入会议ID,按 键发起呼叫。

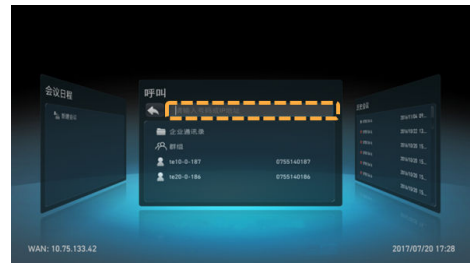

通过会议日程加入会议 当终端在WeLink会议管理平台上预约会议后,会议日程上有会议记录。 您可以在主界面按方向键进入"会议日程"界面,选择某个正在进行的会议,按 OK键加入会议。

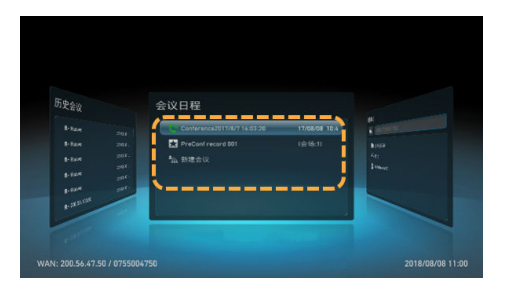

扫码入会

在硬件终端的主界面会显示用于硬件终端接入会议的二维码,如图4-1所示。会议 用户可以使用"华为会议"移动客户端扫描该二维码将硬件终端拉入会议。

#### 图 **4-1** 扫码入会

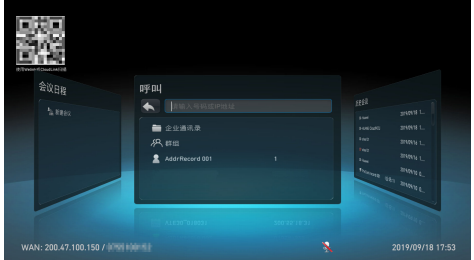

#### 新建两方会议

通过通讯录新建会议

在"呼叫"界面,按方向键选择"企业通讯录"。再按方向键选择要呼叫的会 场,按OK键发起呼叫。

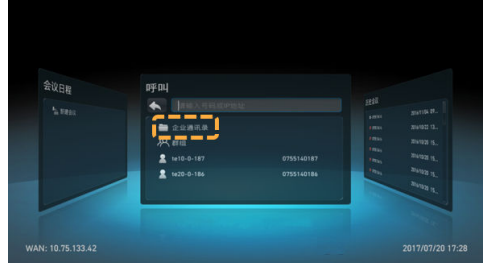

● 通过会场号码新建会议

在"呼叫"界面,输入会场SIP号码,按

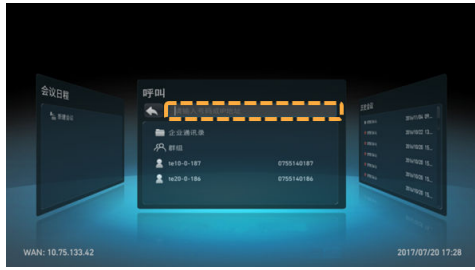

通过历史会议新建会议 在"历史会议"界面,选择需要呼叫的历史会议记录,按OK键发起呼叫。

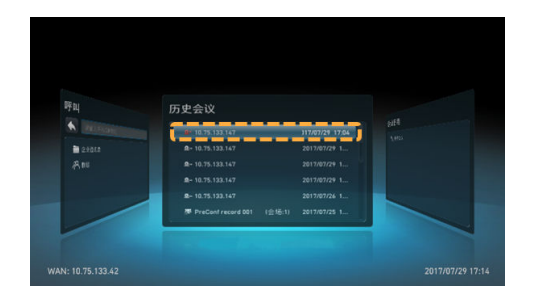

## 新建多方会议

1. 按方向键进入"会议日程"界面,选择"新建会议",按OK键。

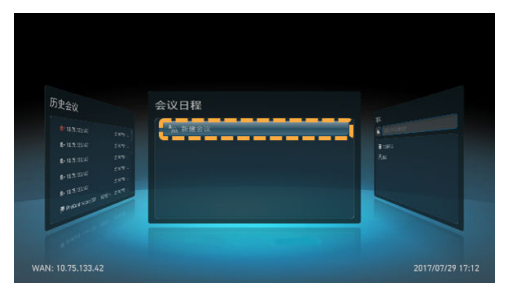

- 2. 选择需要参加会议的会场,按方向键选择"呼叫",按OK键发起呼叫。
	- 在"所有会场"下,按数字键输入号码或会场名称对通讯录进行检索。按方 向键选择需要参加会议的会场,按OK键勾选。
	- 在"临时会场"下按数字键输入号码添加不在通讯录中的临时会场。

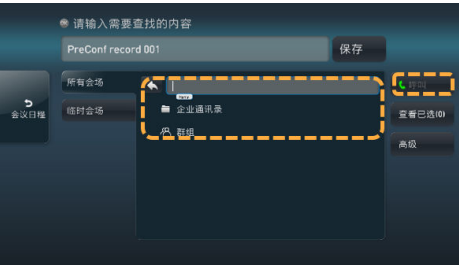

## 共享会议材料

TE系列硬终端支持以下3种方式共享会议材料。

AirPresence是终端配套的无线投屏客户端,支持安装在移动设备或PC上。

如需获取AirPresence 移动版, Android系统请在华为应用市场或Google Play搜索 "AirPresence"下载,iOS系统请在APP Store搜索"AirPresence"下载。

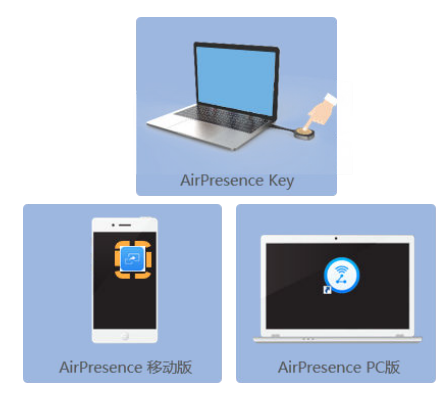

- 使用AirPresence Key共享会议材料
	- a. 将AirPresence Key插入终端USB接口进行自动配对。
	- b. 配对成功后,将AirPresence Key从终端拔下,插入PC的USB接口。
	- c. 在PC上安装AirPresence Key应用程序。安装完成后, PC界面提示"连接成 功,按下按钮可投屏"。
	- d. 按AirPresence Key按钮,共享PC上的会议材料。

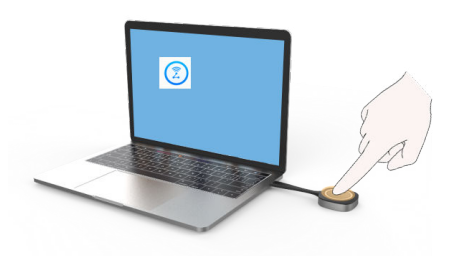

- 使用AirPresence 移动版共享会议材料
	- a. 在移动设备上安装AirPresence客户端,打开AirPresence Apps,修改服务器 地址为"bmeeting.huaweicloud.com"。

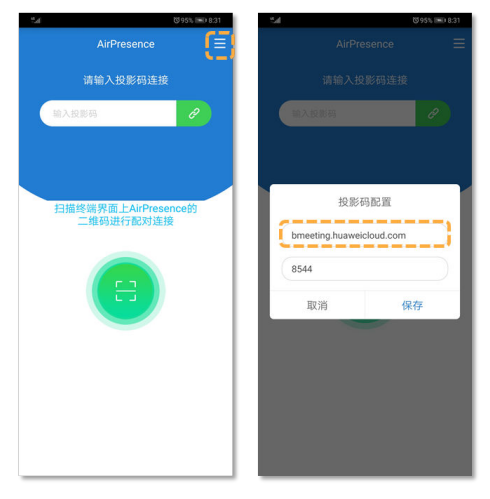

b. 在移动设备上安装AirPresence客户端,打开AirPresence Apps,输入终端遥 控器界面显示的投影码,点击 $\overline{c}$ 。

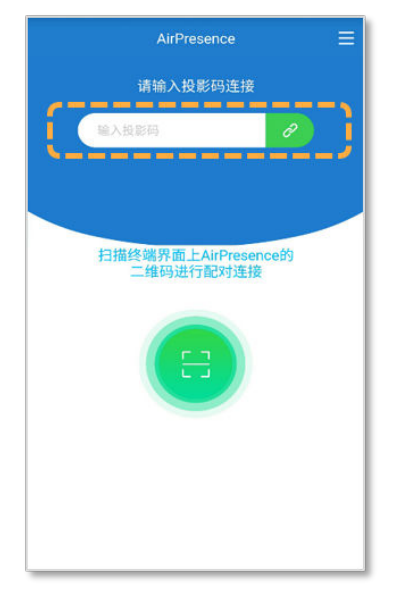

c. 单击"共享",选择需要共享的文件。

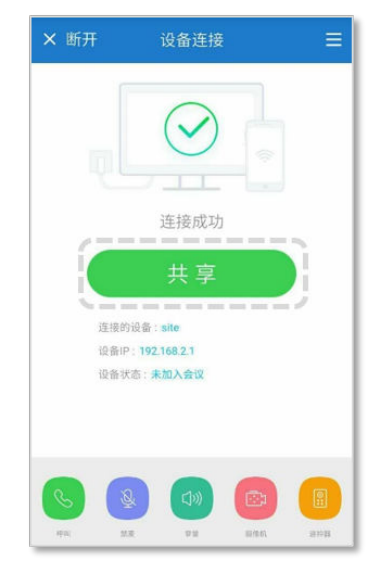

- 共享会议材料 (AirPresence PC版)
	- a. 登录终端Web页面,单击"下载AirPresence客户端",下载并安装 AirPresence客户端到本机。

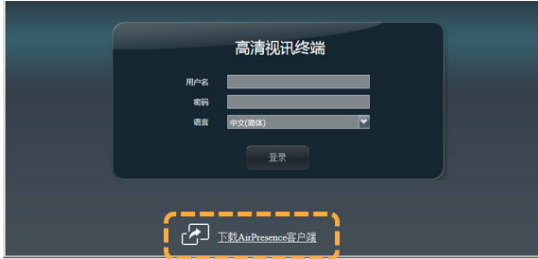

b. 打开AirPresence客户端,修改服务器地址为 "bmeeting.huaweicloud.com"。

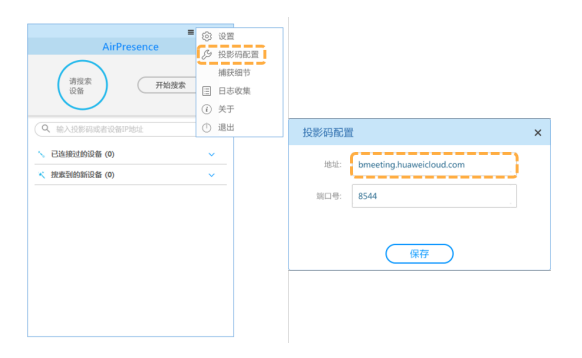

c. 打开AirPresence客户端,输入投影码,单击 ,进行桌面共享。

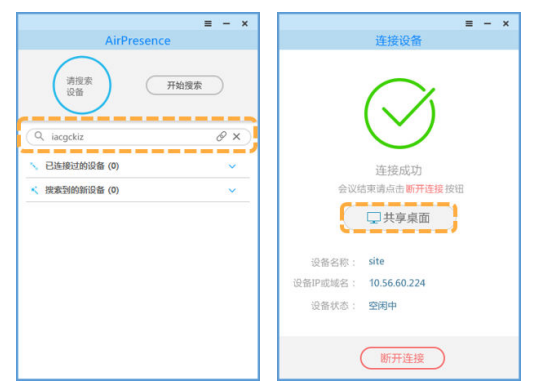

## 会议控制

会议主席和与会者支持的会议功能如下:

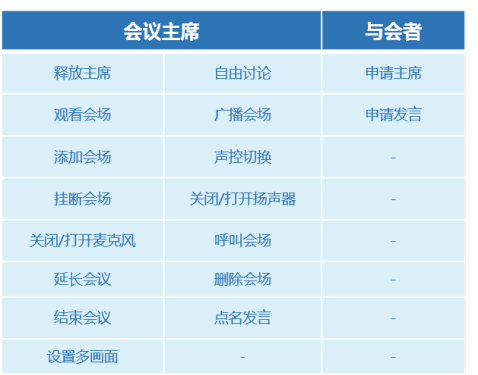

● 申请主席

申请主席时需要填写的密码,可以从会议组织者处获取。

- a. 进入"申请主席"设置界面。
	- i. 按遥控器的 键显示工具条。
	- ii. 按方向键选择工具条上的<mark>。</mark>,按OK键。
	- iii. 按方向键选择"申请主席",按OK键。

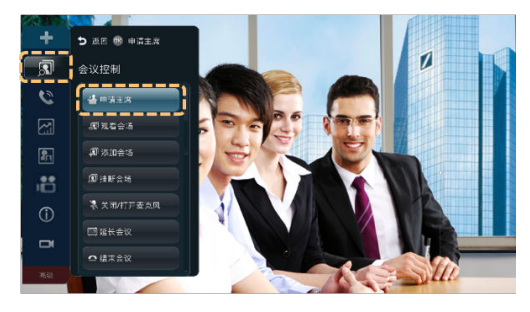

b. 使用遥控器输入密码,按OK键。

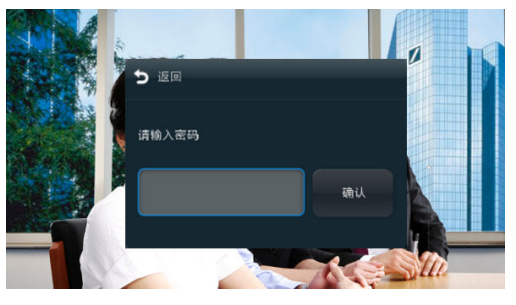

释放主席

只有当前的主席进行释放主席操作后,其他会场才可以申请主席。

- a. 按遥控器的 键显示工具条。
- b. 按方向键选择工具条上的 3. 按OK键。
- c. 按方向键选择"释放主席",按OK键。

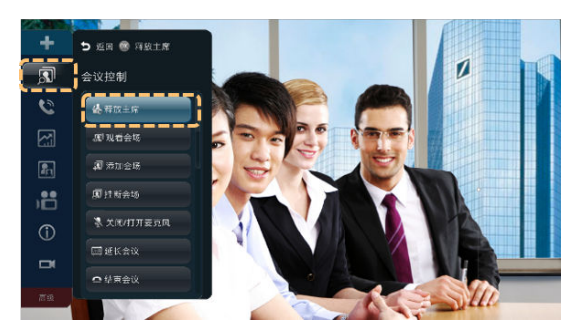

- 观看会场
	- a. 进入观看会场界面。
		- i. 按遥控器的 键显示工具条。
		- ii. 按方向键选择工具条上的 3 ,按OK键。
		- iii. 按方向键选择"观看会场",按OK键。

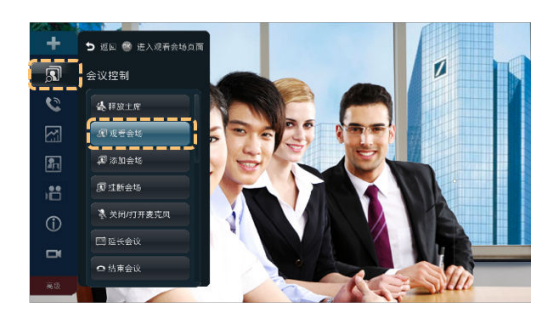

b. 按方向键选择需要观看的会场,按OK键。

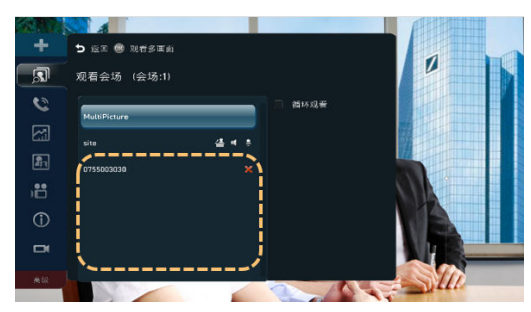

#### 说明

您可以勾选"循环观看",选择需要循环观看的两个或多个会场,设置"间隔时间 (秒 )"后,选择"观看",即可循环观看多个会场。选择"停止观看"可以停止循 环观看

- 添加会场
	- a. 进入添加会场界面
		- i. 按遥控器的 罐显示工具条。
		- ii. 按方向键选择工具条上的 <mark>3.</mark>,按OK键。
		- iii. 按方向键选择"添加会场",按OK键。

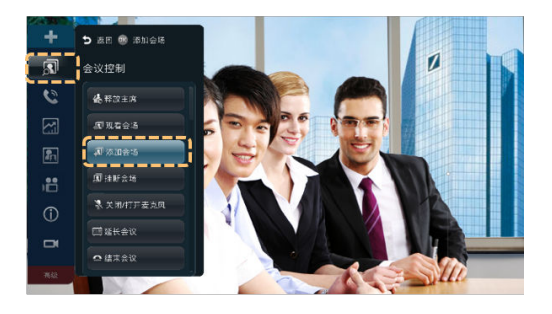

- b. 添加需要呼叫的会场
	- 通过通讯录添加会场
		- 1) 在"所有会场"中按方向键选择按方向键和OK键选择企业通讯录。
		- 2) 按方向键和OK键勾选需要呼叫的会场。
		- 3) 按方向键选择"呼叫", 按OK键确认呼叫。

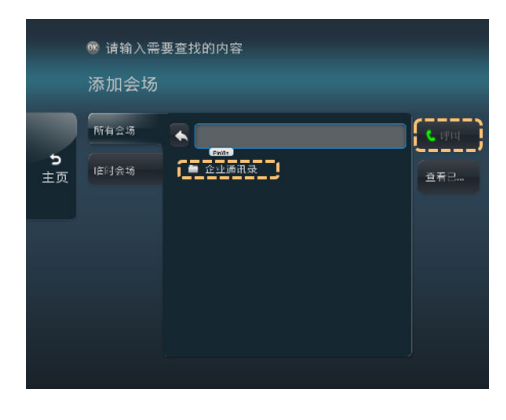

■ 通过SIP号码添加会场

- 1) 按方向键选择"临时会场",输入待添加会场的SIP号码。
- 2) 按方向键选择"+",按OK键确认添加。重复操作可添加多个临时 会场。
- 3) 按方向键选择"呼叫",按OK键确认呼叫。

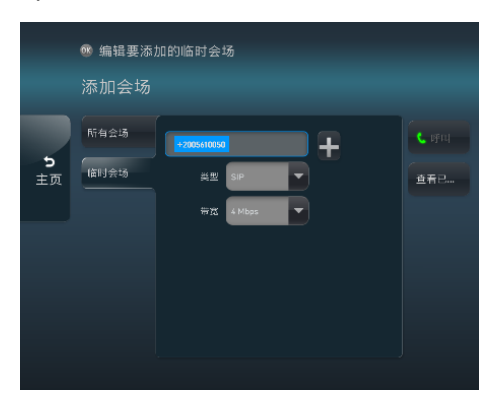

● 删除会场

主席会场可以将某个入会或未入会的会场删除。会场被删除后将不再属于该会 议, 即被删除的会场不会出现在会场列表中。主席会场可以通过"添加会场"使 该会场重新加入会议。

- a. 进入删除会场界面
	- i. 按遥控器的 键显示工具条。
	- ii. 按方向键选择工具条上的 <mark>31</mark>,按OK键。
	- iii. 按方向键选择"删除会场",按OK键。

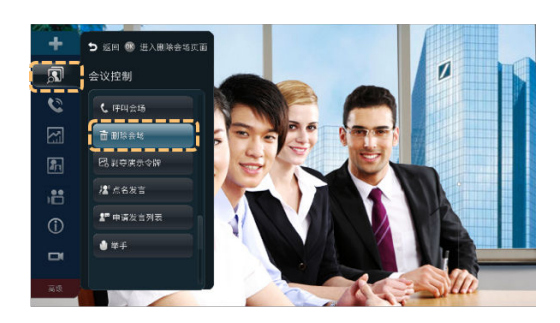

- b. 按方向键选择需要删除的会场,按OK键确认删除。
- 呼叫会场

当待呼叫会场已经在会议列表中,需要重新发起呼叫时,可以使用该会议功能。

- a. 进入呼叫会场界面。
	- i. 按遥控器的 键显示工具条。
	- ii. 按方向键选择工具条上的 3. 按OK键。
	- iii. 按方向键选择"呼叫会场",按OK键。

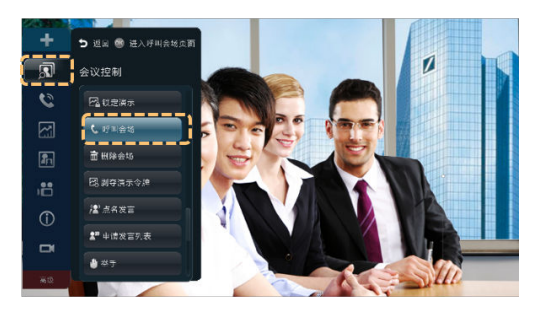

- b. 按方向键选择需要呼叫的会场,按OK键确认呼叫。
- 挂断会场

主席会场可以对某个已入会的会场执行挂断操作,该会场被挂断后,将自动离 会。但被挂断的会场仍属于该会议,主席会场可以通过"呼叫会场"会控项把该 会场重新呼入会议。

- a. 进入挂断会场界面。
	- i. 按遥控器的 键显示工具条。
	- ii. 按方向键选择工具条上的<mark>31</mark>,按OK键。
	- iii. 按方向键选择"挂断会场",按OK键。

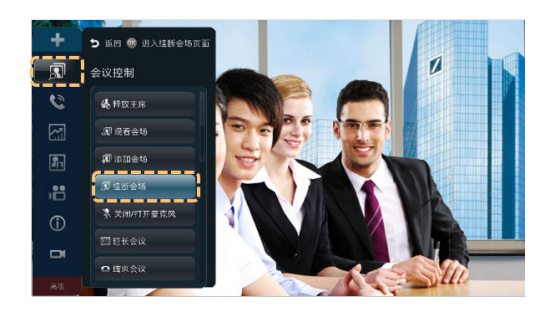

- b. 按方向键选择需要挂断的会场,按OK键确认挂断。
- 关闭/打开麦克风

主席会场可以关闭或打开某个不发言会场的麦克风,关闭后会议中将不能听到该 会场的声音。

- a. 进入关闭/打开麦克风界面。
	- i. 按遥控器的 <mark>生</mark>键显示工具条。
	- ii. 按方向键选择工具条上的 <mark>31</mark>,按OK键。
	- iii. 按方向键选择"关闭/打开麦克风", 按OK键。

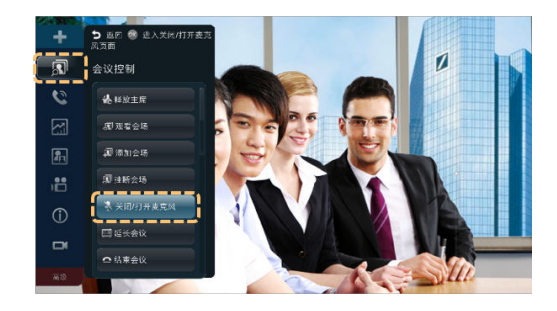

b. 按方向键选择需要关闭/打开麦克风的会场,按OK键确认。

关闭/打开扬声器

主席会场关闭或打开某个会场的扬声器后,该会场将不能或能听到当前会议的声 音。

- a. 进入"打开/关闭扬声器"设置界面。
	- i. 按遥控器的 量键显示工具条。
	- ii. 按方向键选择工具条上的<mark>31</mark>,按OK键。
	- iii. 按方向键选择"关闭/打开扬声器", 按OK键。

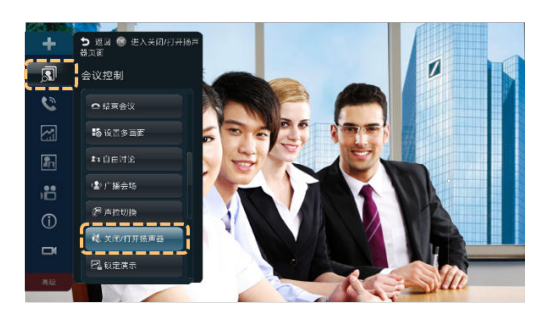

- b. 按方向键选择需要关闭/打开扬声器的会场,按OK键确认。
- 自由讨论

设置自由讨论后所有会场的麦克风被打开,各会场的声音被混合后广播给所有会 场。执行该操作后正在进行的广播会场、关闭扬声器、关闭麦克风和点名发言将 自动取消。

- a. 进入"自由讨论"设置界面。
	- i. 按遥控器的 键显示工具条。
	- ii. 按方向键选择工具条上的 <mark>31</mark>,按OK键。
	- iii. 按方向键选择"自由讨论",按OK键。

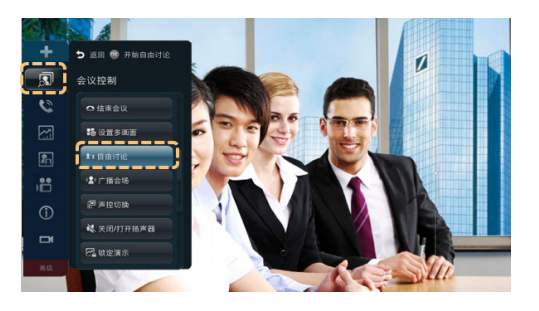

● 广播会场

所有非主席会场(广播源会场除外)被强制观看该会场的图像,主席会场仍然可 观看任意一个与会会场的图像。

- a. 进入"广播会场"设置界面。
	- i. 按遥控器的 键显示工具条。
	- ii. 按方向键选择工具条上的 <mark>3.</mark>,按OK键。
	- iii. 按方向键选择"广播会场",按OK键。

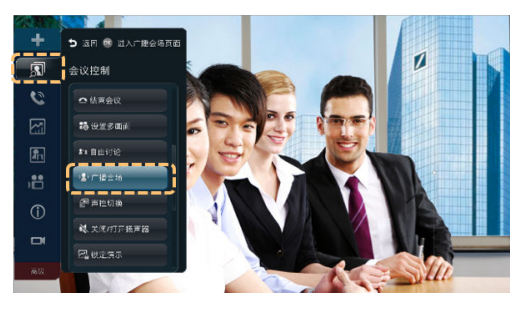

- b. 按方向键选择需要广播的会场,按OK键确认。
- 声控切换

适用于讨论或辩论场景,声音最大的会场图像将被其他所有与会会场看到。

- a. 进入"声控切换"设置界面。
	- i. 按遥控器的 键显示工具条。
	- ii. 按方向键选择工具条上的<mark>31</mark>,按OK键。
	- iii. 按方向键选择"声控切换", 按OK键。

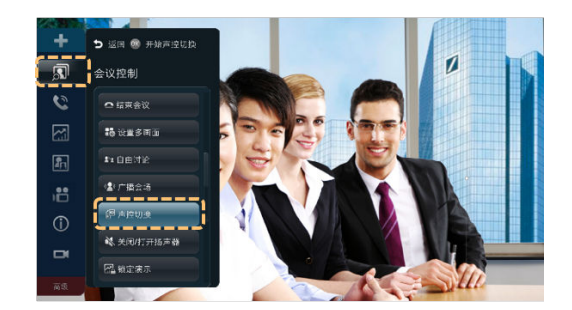

- b. 按方向键选择声控灵敏度,按OK键确认。
	- 高:声控门限低,声音较小时执行声控切换。
	- 中:声控门限适中,声音适中时执行声控切换。
	- 低:声控门限高,声音较大时执行声控切换。
- 剥夺演示令牌

会议过程中,如果某个会场正在共享材料,主席会场可以剥夺演示令牌,该会场 将会失去演示令牌而停止共享材料。

- a. 进入"剥夺演示令牌"设置界面。
	- i. 按遥控器的 <mark>重键显示工具条。</mark>
	- ii. 按方向键选择工具条上的 <mark>3 ,</mark> 按OK键。
	- iii. 按方向键选择"剥夺演示令牌",按OK键。

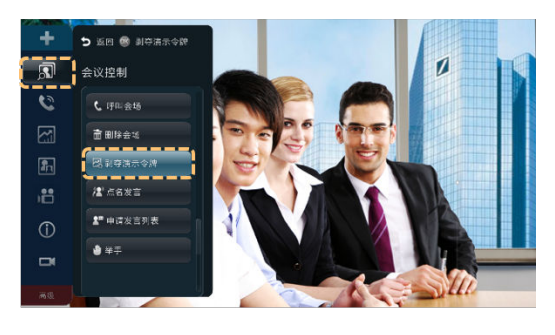

b. 按OK键确认剥夺演示令牌。

● 点名发言

当主席会场需要某个会场发言时,可以对该会场执行"点名发言"操作。 被主席会场点名发言后,该会场的图像、声音被广播,除主席会场和该会场以外 的其他会场麦克风均被关闭。

- a. 进入"点名发言"设置界面。
	- i. 按遥控器的 理建显示工具条。
	- ii. 按方向键选择工具条上的<mark>图</mark>,按OK键。
	- iii. 按方向键选择"点名发言", 按OK键。

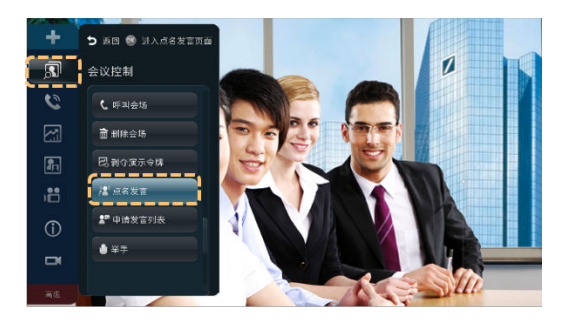

- b. 按方向键选择需要点名的会场,按OK键确认。
- 申请发言列表

任何非主席会场执行"申请发言"操作后,申请记录存储于主席会场的申请发言 列表中。主席会场在列表中选择允许发言的会场,该会场的图像、声音被广播, 其他非主席会场的麦克风均被关闭。

- a. 进入"申请发言列表"界面。
	- i. 按遥控器的 键显示工具条。
	- ii. 按方向键选择工具条上的 <mark>3.</mark>,按OK键。
	- iii. 按方向键选择"申请发言列表",按OK键。

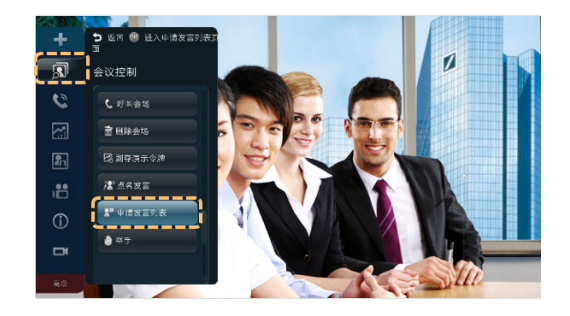

b. 按方向键选择允许发言的会场,按OK键确认。

执行一次允许发言的操作后,该会场在申请发言列表中的记录会被清除。

延长会议

估计预定的会议时间不足以完成本次会议,主席会场可以通过"延长会议"操作 使会议结束时间延后。

- a. 进入"延长会议"设置界面。
	- i. 按遥控器的 键显示工具条。
	- ii. 按方向键选择工具条上的 <mark>31</mark>. 按OK键。
	- iii. 按方向键选择"延长会议", 按OK键。

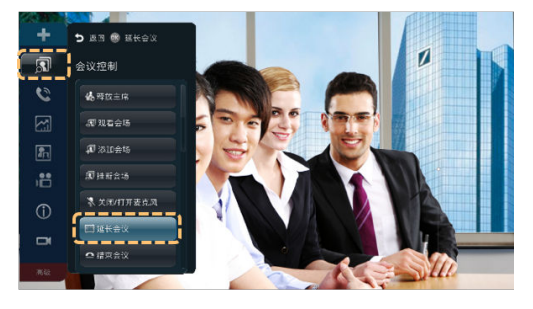

b. 按数字键输入延长的时间,按OK键确认。

● 结束会议

主席会场不想继续本次会议时,可以结束会议。

- a. 进入"结束会议"设置界面。
	- i. 按遥控器的 理建显示工具条。
	- ii. 按方向键选择工具条上的 3. 按OK键。
	- iii. 按方向键选择"结束会议", 按OK键。

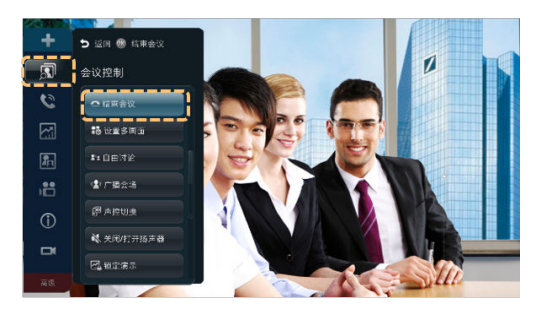

b. 按方向键选择确认,按OK键。

## 高级功能

调节本地会场音量 更改音量仅影响您在本地听到的声音。

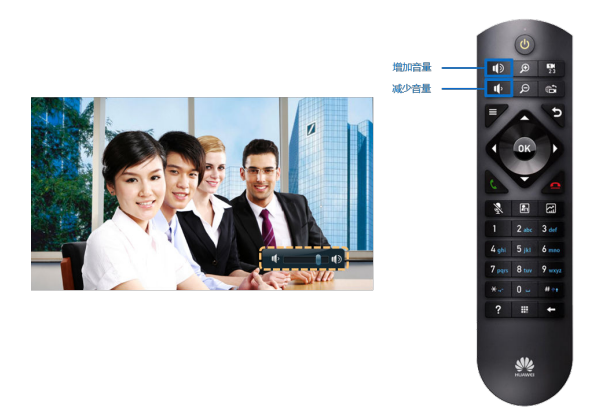

关闭或打开本地麦克风 您可通过重复按 键打开或关闭会场本地的麦克风。

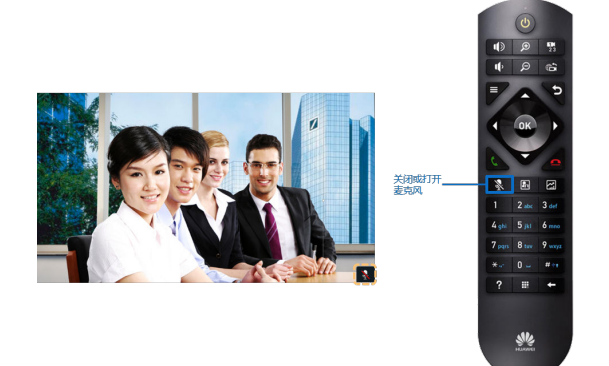

暂隐图像

会议过程中,如果您不希望远端会场看到本地的图像,可以启用"暂隐图像"功 能启用该功能后,远端会场只能看到本地发送的蓝屏图像。

- a. 按遥控器的 键显示工具条。
- $b.$  选择 "高级 > 应用功能 > 暂隐图像(关)",按OK键。

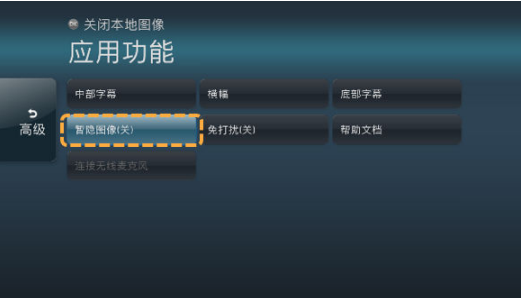

c. 按方向键选择"确定",按OK键。

使用开启暂隐图像后,屏幕右下角会显示 E 图标。

制作与发送字幕

在会议过程中,您可以随时制作、预览并发送字幕。字幕显示内容为遥控器输入 的内容,并非会议发言人所说内容的即时呈现。

- a. 按遥控器的 理建显示工具条。
- b. 选择"高级 > 应用功能"。

c. 按方向键选择"中部字幕"、"横幅"或"底部字幕",按OK键确认选择。

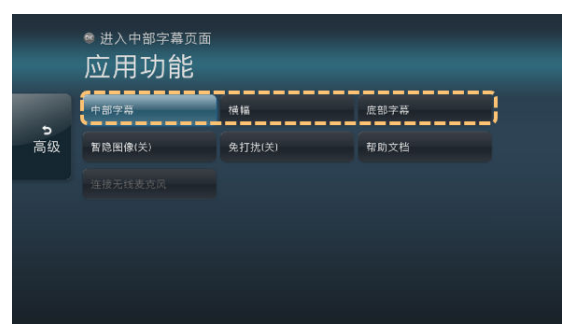

d. 以新增中部字幕为例,使用方向键选择"新增",按OK键确认。

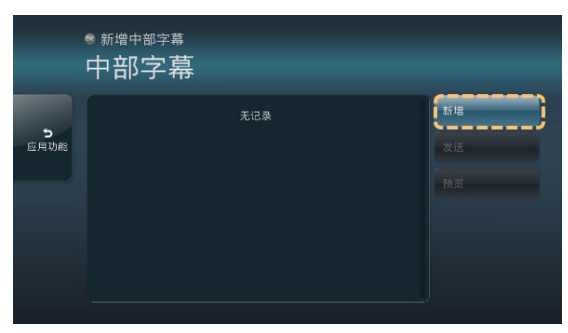

e. 使用方向键选择"字幕名称"或内容,编辑字幕。编辑完成后,根据实际需 要选择右侧的"预览"、"发送"、"保存"按OK键确认。

# **4.2** 触摸屏操作

#### 熟悉操作界面

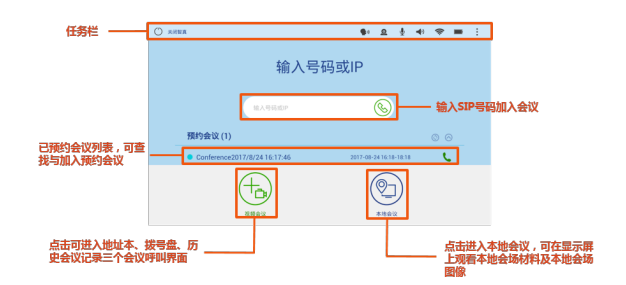

## 加入会议

● 通过会议ID加入会议 当获取到会议ID时,可以通过该方式加入会议。

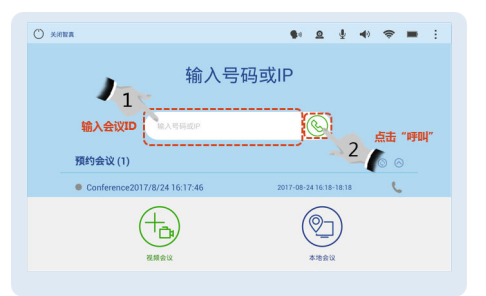

● 通过会议日程加入会议

当终端在WeLink会议管理平台上预约会议后,会议日程上有会议记录。

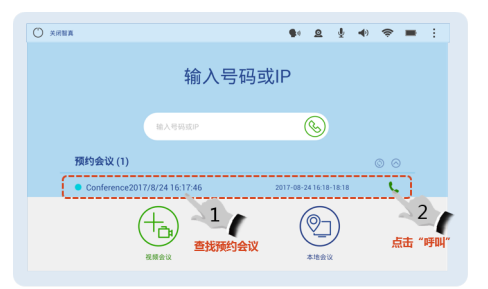

## 召集会议

● 通过通讯录新建会议

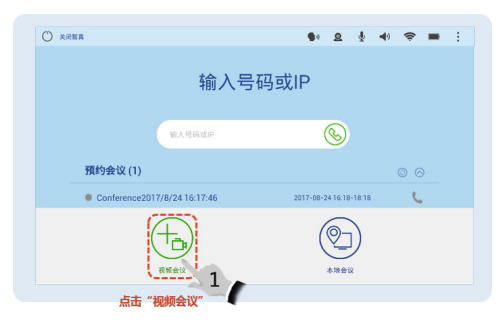

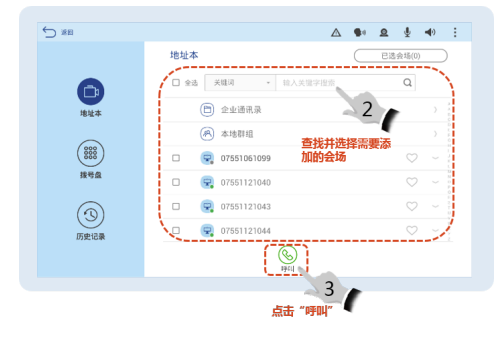

● 通过会场号码新建会议

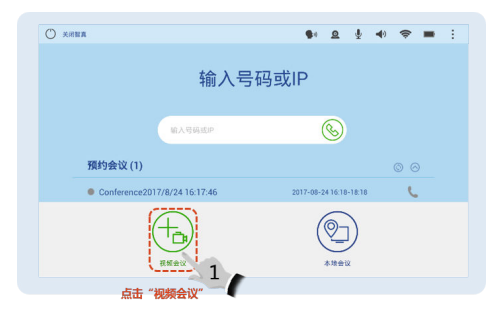
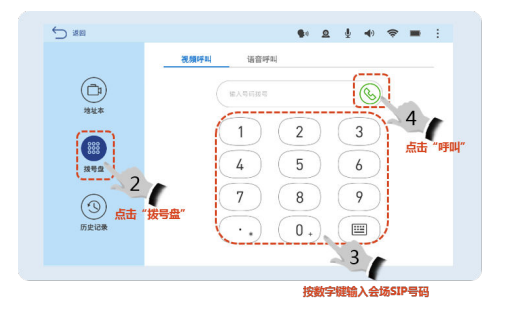

## 通过历史会议新建会议

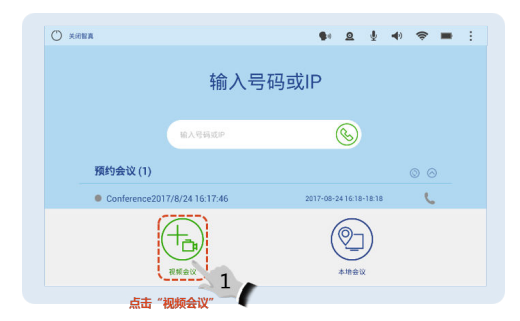

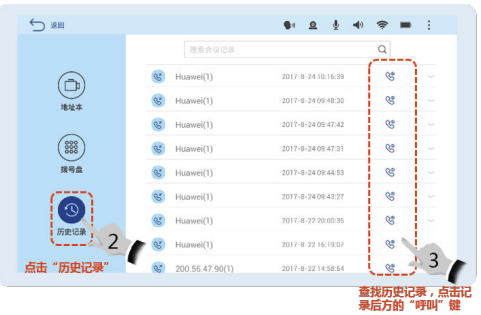

# 共享会议材料

TE系列硬终端支持以下3种方式共享会议材料。

AirPresence是终端配套的无线投屏客户端,支持安装在移动设备或PC上。

如需获取AirPresence 移动版, Android系统请在华为应用市场或Google Play搜索 "AirPresence"下载,iOS系统请在APP Store搜索"AirPresence"下载。

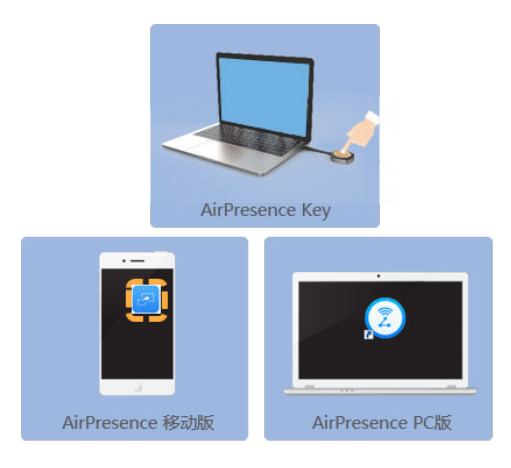

- 使用AirPresence Key共享会议材料
	- a. 将AirPresence Key插入终端USB接口进行自动配对。
	- b. 配对成功后,将AirPresence Key从终端拔下,插入PC的USB接口。
	- c. 在PC上安装AirPresence Key应用程序。安装完成后, PC界面提示"连接成 功,按下按钮可投屏"。
	- d. 按AirPresence Key按钮,共享PC上的会议材料。

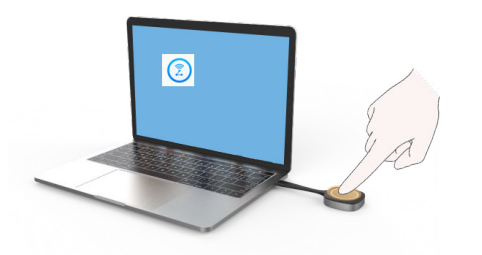

- 使用AirPresence 移动版共享会议材料
	- a. 在移动设备上安装AirPresence客户端,打开AirPresence Apps,修改服务器 地址为"bmeeting.huaweicloud.com"。

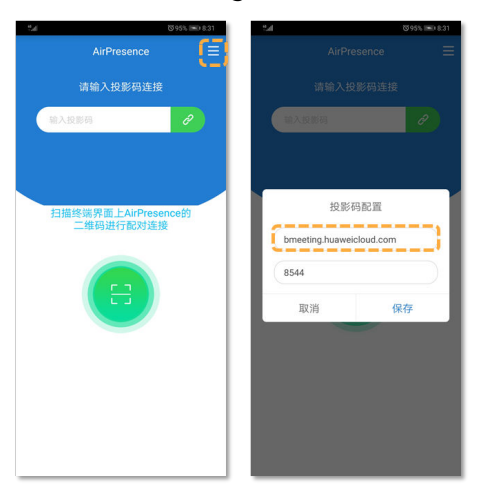

b. 在移动设备上安装AirPresence客户端,打开AirPresence Apps,输入终端遥 控器界面显示的投影码,点击 $\overline{c^{\prime}}$ 。

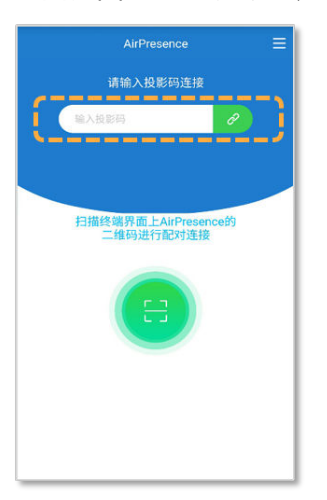

c. 单击"共享",选择需要共享的文件。

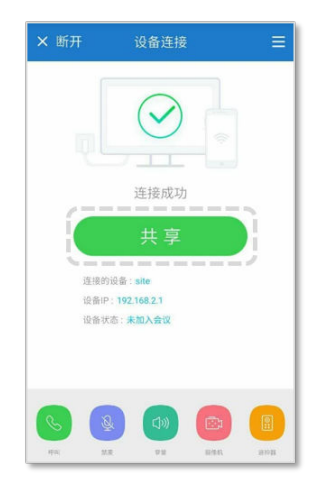

- 共享会议材料(AirPresence PC版)
	- a. 登录终端Web页面,单击"下载AirPresence客户端",下载并安装 AirPresence客户端到本机。

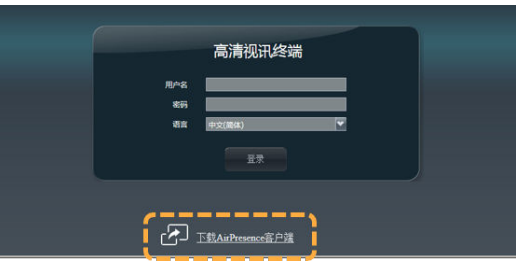

b. 打开AirPresence客户端,修改服务器地址为 "bmeeting.huaweicloud.com"。

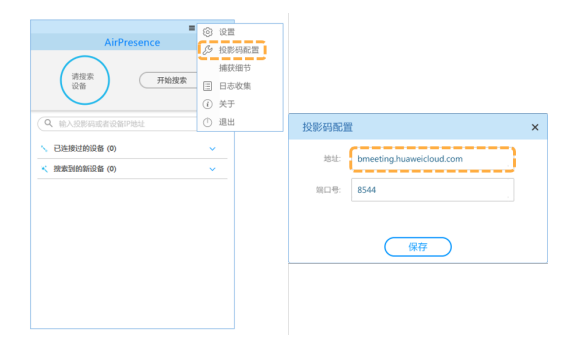

c. 打开AirPresence客户端,输入投影码,单击 ${}^{\not\odot}$ ,进行桌面共享。

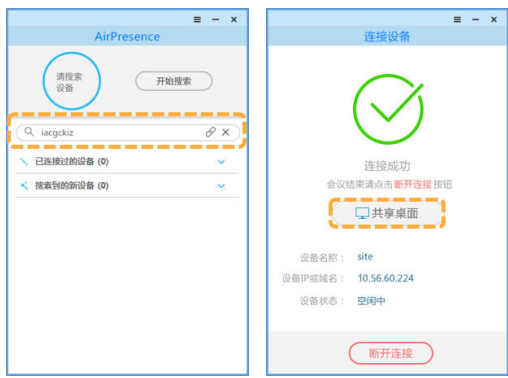

# 会议控制

## 会议主席和与会者支持的会控功能如下:

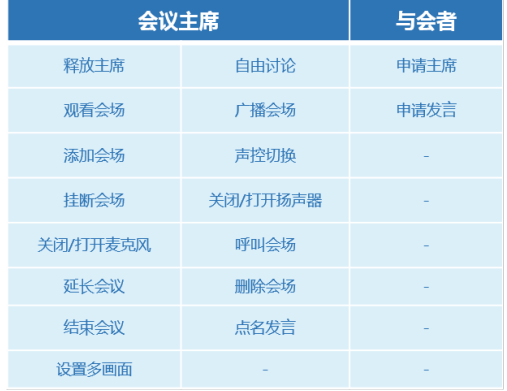

● 申请主席

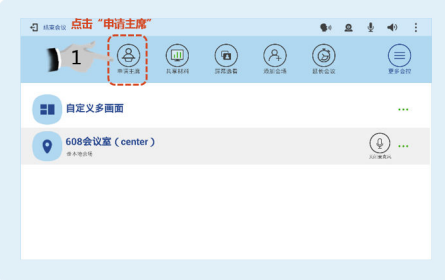

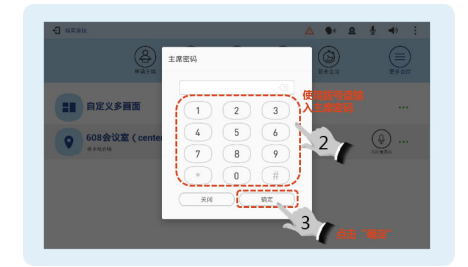

● 释放主席

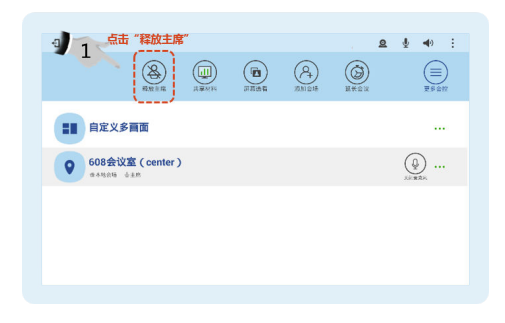

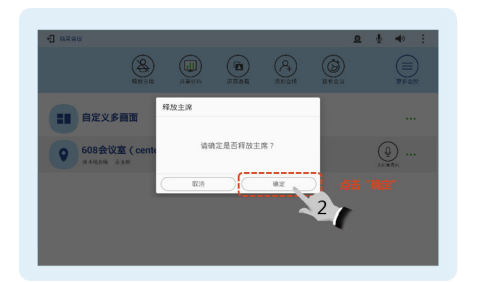

● 选看屏幕

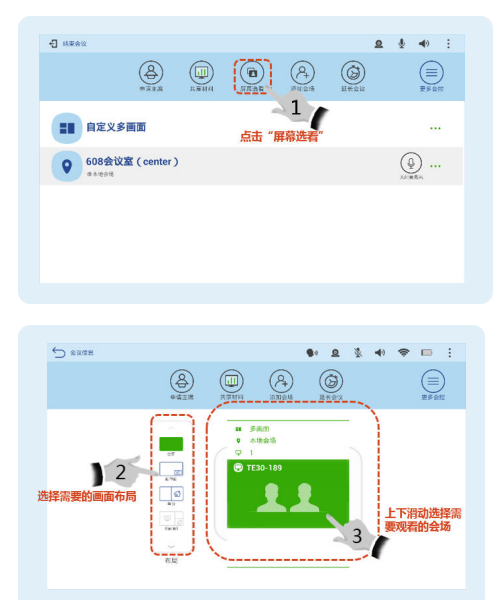

● 添加会场

当待呼叫会场不在会议列表中,需要将其加入会议列表中时使用。添加会场仅会 议主席可用,非主席成员点击"添加会场"选项时,系统会提示用户申请主席。

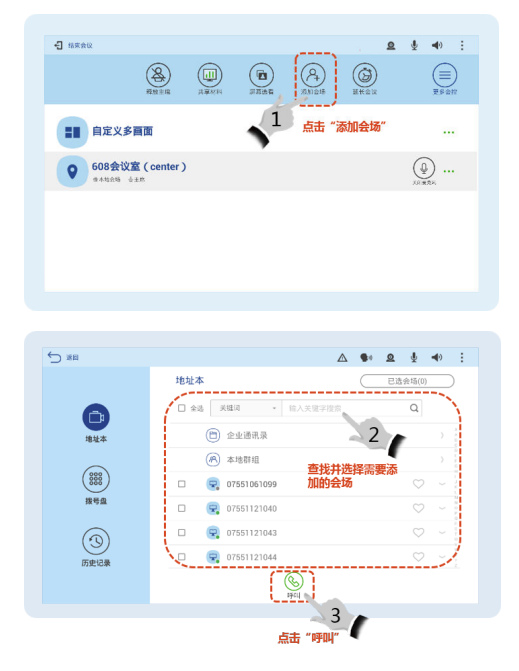

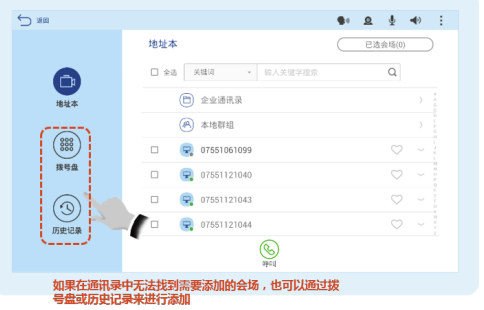

● 延长会议

估计预定的会议时间不足以完成本次会议,主席会场可以通过"延长会议"操作 使会议结束时间延后。

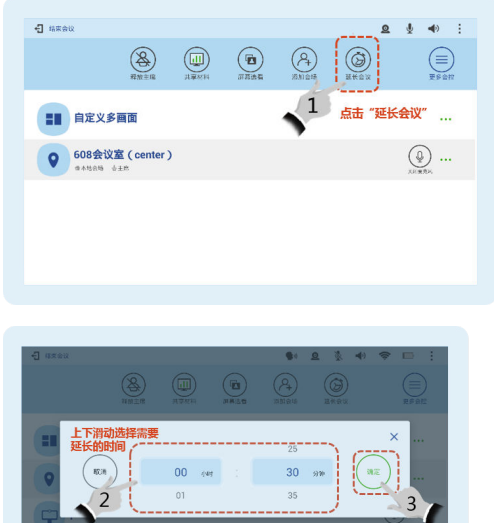

使用"键盘"

TE30-189

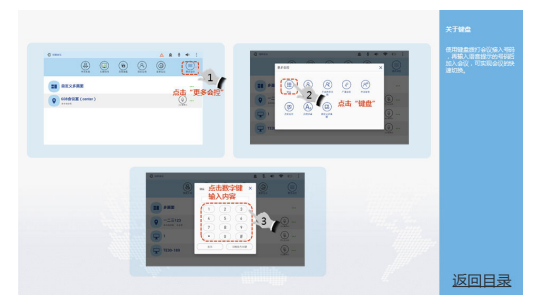

● 本地循环观看

主席会场可以按照设置的时间间隔循环观看除本地会场以外的所有会场。该操作 仅对主席会场有效,不影响其他会场。

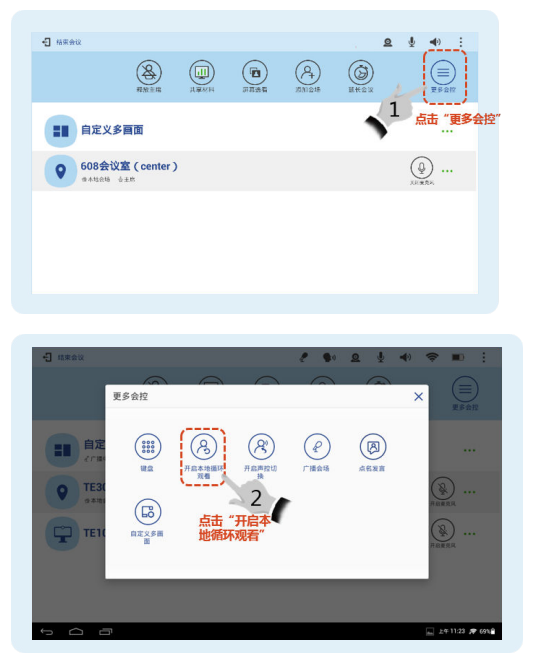

#### 声控切换

用于讨论或辩论,声音最大的会场图像将被其他所有与会会场看到。

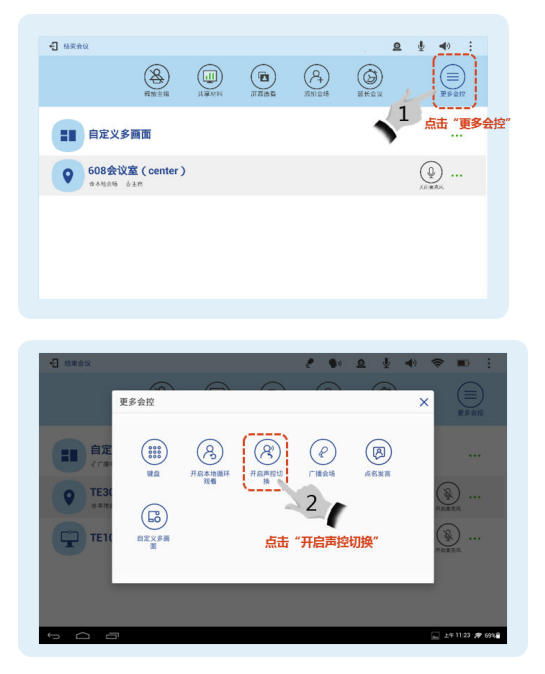

● 广播会场

广播某会场时,所有非主席会场(广播源会场除外)被强制观看该会场的图像, 主席会场仍然可观看任意一个与会会场的图像。

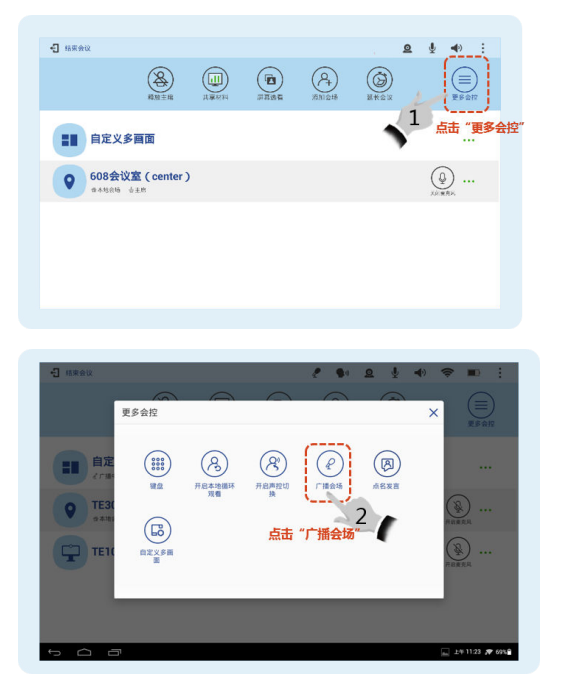

● 点名发言

主席会场通过"点名发言"向所有会场广播指定会场的图像和声音。点名发言状 态下主席会场和被点名发言会场的麦克风是打开的,其他会场的麦克风被关闭。

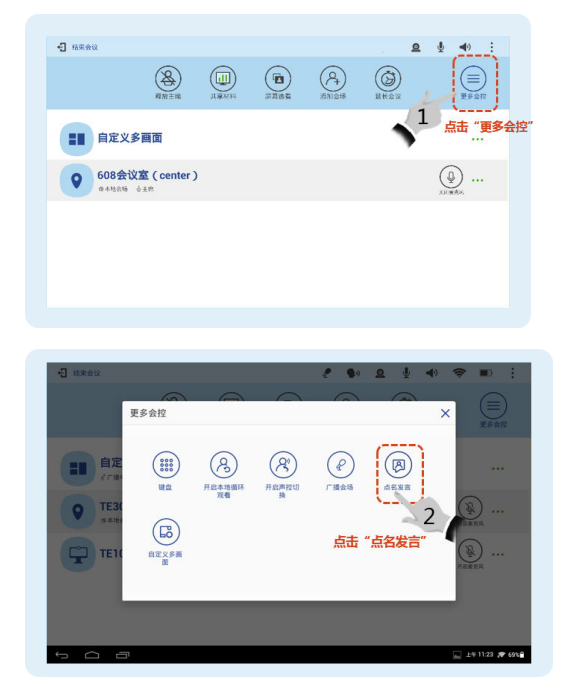

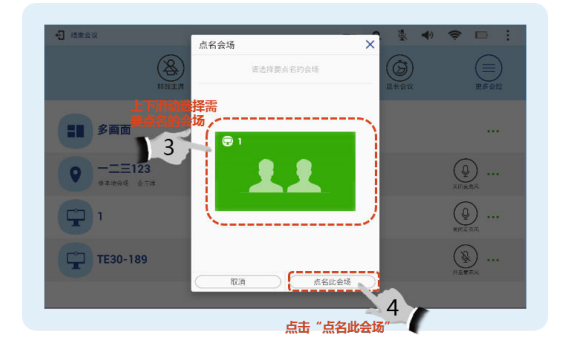

● 申请发言

当会议中存在主席会场时,非主席会场如果需要发言,要向主席会场进行申请。 发言申请得到主席会场确认通过后,所有入会会场可以观看本会场的图像和听到 本会场的声音。

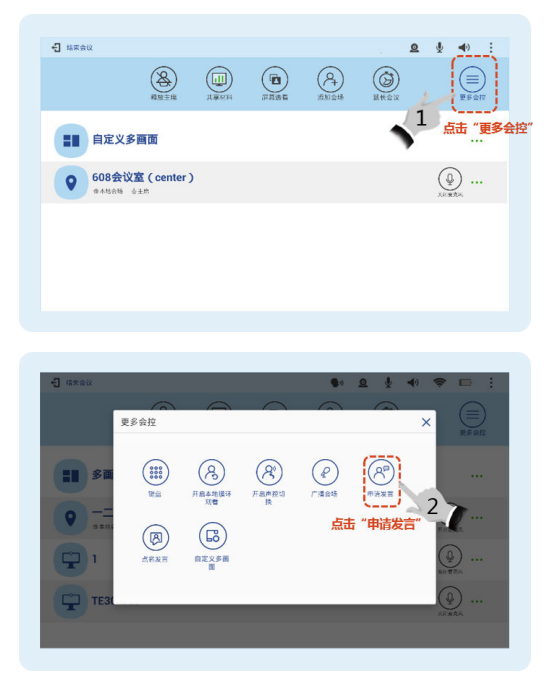

自定义多画面

在自定义多画面界面,可以通过长按子画面来拖拽移动或互换子画面。

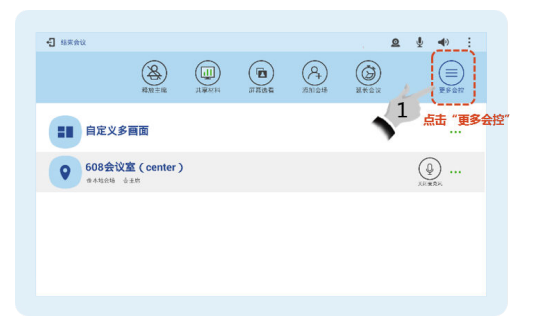

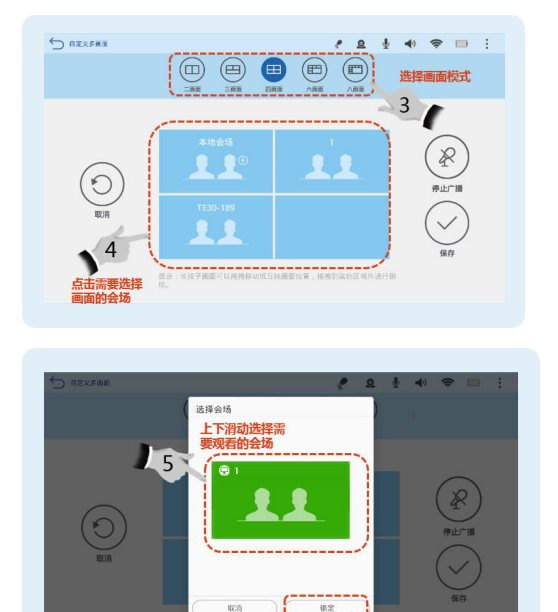

 $-6$ 

● 开关麦克风

主席会场可以打开或者关闭指定会场的麦克风。打开某个会场的麦克风后,会议 中的其他会场能听到该会场的声音;关闭某个会场的麦克风后,会议中的其他会 场不能听到该会场的声音。

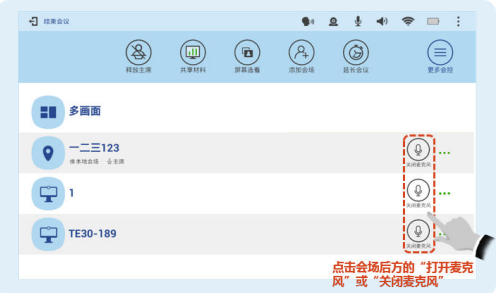

挂断会场

主席会场可以对某个已入会的会场执行挂断操作,该会场被挂断后,将自动离 会。

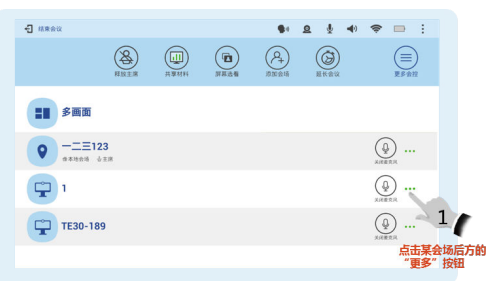

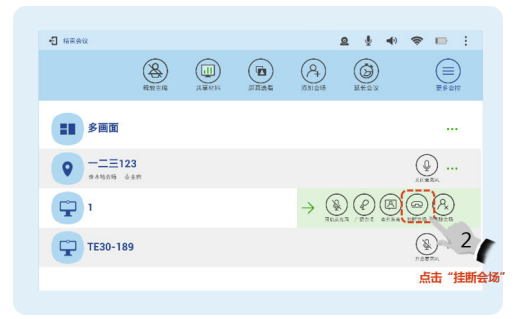

## ● 删除会场

会议过程中,主席会场可以将某个入会或未入会的会场删除。

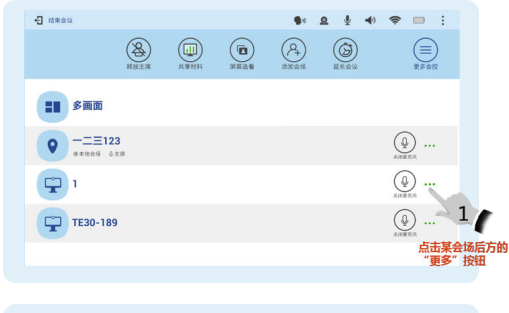

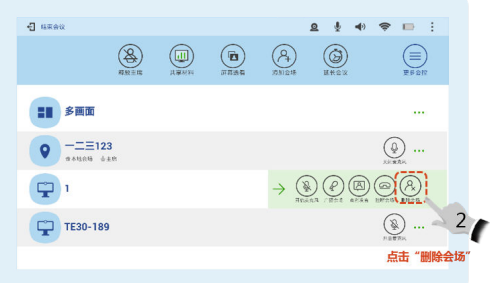

## 高级功能

● 调节本地会场音量,我想安静就安静 更改音量仅影响您在本地听到的声音。

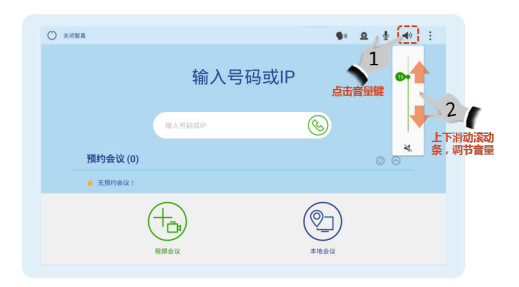

关闭或打开本地麦克风

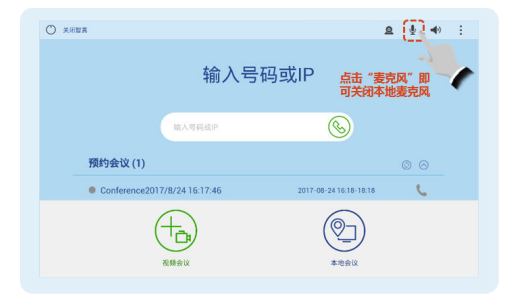

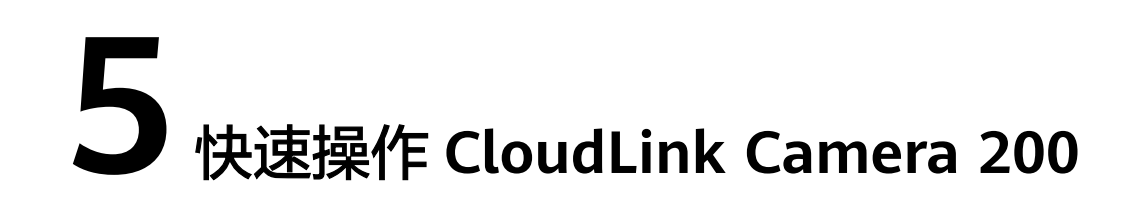

CloudLink Camera 200摄像机是新一代1080p全高清PTZ摄像机,采用851万像素 CMOS图像传感器,提供HDMI和USB接口,设备即插即用快速部署,配套华为全系列 高清视讯终端产品或云会议软终端产品,为用户带来全新的会议体验。

## 华为会议 **PC** 客户端**+USB** 外设 **CloudLink Camera 200**

Camera 200接通电源后,直接通过USB线缆直连PC即可连接华为会议客户端。

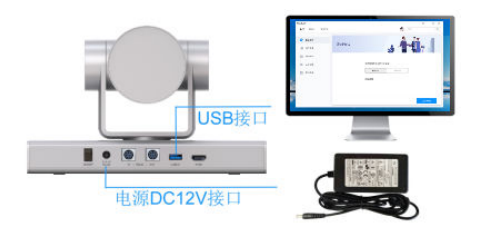

## 开机

线缆连接完毕,接通电源适配器电源,按下电源开关,约25秒后即可输出画面。首次 开机,摄像机云台会转到正中位置。

## 检查状态指示灯

- 正常状态为绿灯长亮
- 休眠状态为橙色长亮
- 升级相机软件过程状态为橙色闪烁
- 升级单片机过程状态为红色闪烁
- 故障状态为红色闪烁
- 遥控状态为绿色闪烁

## 华为会议硬件终端**+HDMI** 外设 **CloudLink Camera 200**

Camera 200接通电源后,直接通过HDMI线缆直连或转接华为会议硬件终端,建议可 搭配CloudLink Box系列、TE40/50/60使用。

1. HDMI线缆直连方式

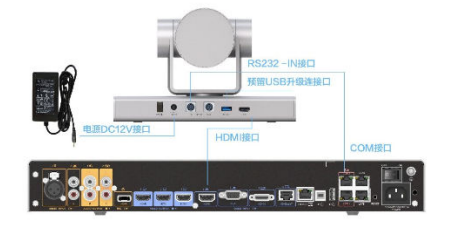

## 2. HDMI线缆转接方式

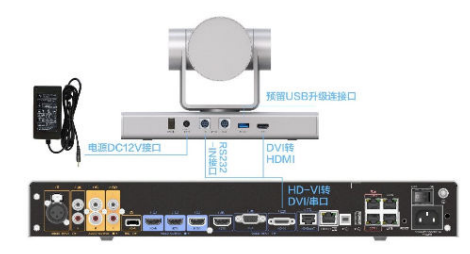

## 说明

请同时连接USB线缆,方便后续连接PC升级版本。

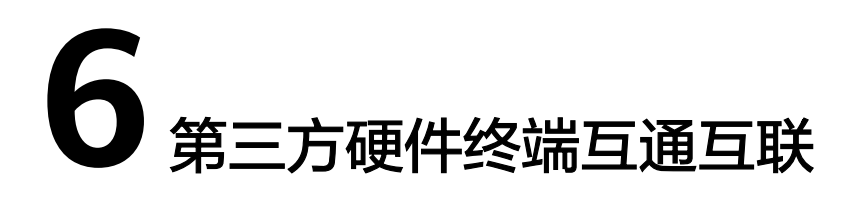

考虑到客户对于设备利旧及成本预算的需求,华为云WeLink支持第三方会议终端的接 入,实现高清视频会议。

支持的第三方会议硬终端如下:

- Cisco TelePresence SX10 版本信息 : ce 8.2.1 Final e9daf06 2016-06-28
- Cisco TelePresence SX20 版本信息 : ce 9.4.0 62bc0aa4505 2018-06-14
- Cisco TelePresence SX80 版本信息 : 建议TC7.3.6及以上版本
- Polycom RealPresence Group 550 版本信息: Release 6.2.0-440582
- Polycom HDX 4500 版本信息 : 建议3.1.7及以上版本
- Polycom HDX 6000 版本信息 : 建议3.1.7及以上版本
- Polycom HDX 8000 版本信息 : 建议3.1.7及以上版本
- Polycom HDX 7000 版本信息 : 建议3.1.7及以上版本

# **7** 华为 **Box310/610** 终端第三方接入激活指南

华为Box310/610属于新型号终端,当前和华为云会议的激活适配还在验证中。在华为 云会议完成验证此类终端型号前,激活到华为云WeLink会议时,均使用第三方方式激 活,操作流程和第三方终端激活方式一致。

另外,第三方方式激活的Box310/610存在和其它第三方终端同样的限制,比如不能创 建会议和不能分配云会议室等。

#### ● 添加终端到管理后台

企业必须具备第三方终端的接入许可,才可添加第三方终端。

WeLink会议管理员单击左键点击WeLink头像---选择"个人会议管理平台"---管 理员栏---终端管理---硬件终端,点击页面上的"添加"进入添加界面。输入终端 名称,选择设备型号Cisco/Polycom任选一个,填写其他必填项,激活码通知可填 写手机和邮箱地址,完成后点击保存,如下图所示。

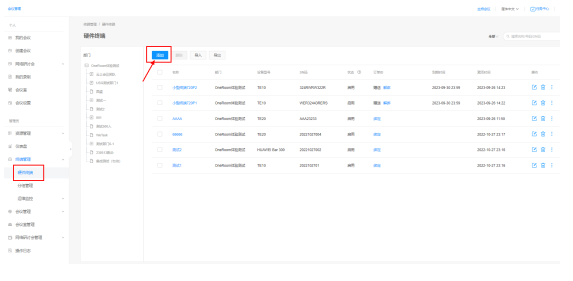

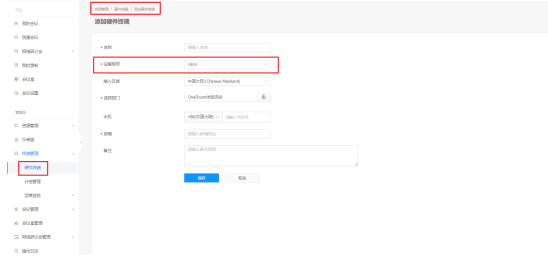

添加完成后,收到设备配置信息,如下图所示。 邮件信息:

#### 欢迎使用华为云会议服务!

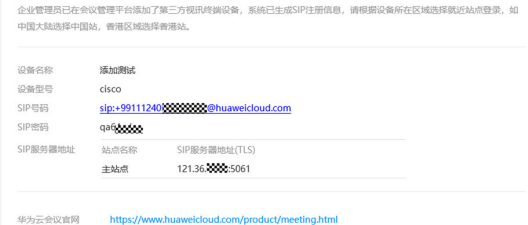

#### 短信手机短信息:

设备名称:培训室BOX610 设备型号 Cisco SIP号码 sip:+991112571\*\*\*\*5768@huaweicloud.com SIP密码 d5k\*\*edt SIP服务器地址 站点名称 SIP服务器地址(TLS) 主站点 sip18-ec.cloudec.huaweicloud.com:5061

#### ● 登录华为**Box310/610**管理后台

一般建议登录到硬终端管理后台,以方便做详细的配置。

找一台和硬终端在同一网络下的电脑,首先确认电脑可以ping通硬终端的IP地 址。在浏览器的地址栏直接输入硬终端的IP地址,进入登录界面。

- a. IP地址一般在硬件的设备信息里可以看到。
- b. 没有登录过的硬终端管理后台,默认账号:admin,默认密码:请联系经销 商获得技术支持。

#### ● 输入相关配置

在管理后台手动填入对应配置,配置格式可以参考其他Box和Bar系列终端。

在"系统配置"- "服务器配置"- "基础服务"中, "服务器类型"下拉框选择 "手动",填入之前获取的配置信息,代理服务器地址和URI、认证用户名填写之 前获取的配置,填写方法参考下面的截图(红框部分)。

服务器地址和会议服务号等都是统一的,也要填一下(蓝框部分)。下图是需要 注意的几项配置。

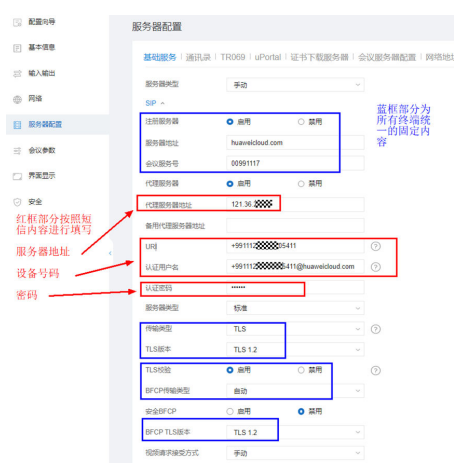

完成配置保存后,可以观察管理后台右上角的"SIP"标识是否变为绿色,提示为 "终端注册sip服务器成功"。如果变为绿色,说明注册成功,如果没有,则需要 检测原因。

## ● 常见的注册失败原因

- a. 修改加密套模式(Box310、Box610最常见的注册失败原因) 部分型号终端默认的加密套为安全模式,可能加密方式在云上不支持。 点击"系统配置"-"安全"-"常规",下面"加密套模式"下拉选择"兼 容模式"。保存后确认注册状态。
- b. 检查网络问题

确认硬终端网络是否可以连通云会议服务器。

方法一: 在"维护"- "诊断"- "网络测试"中, 输入之前获取的服务器IP地 址,确认可以ping通服务器地址。如果丢包100%说明网络不通,需要检查网 络环境。

方法二:让硬终端切换到其它环境下注册,比如连接手机热点网络。如果在 其它网络正常注册,而在原网络识别,说明在原网络可能存在某些限制,如 防火墙端口限制等。

- c. 检测设备配置 确认激活配置的账号密码是否过期,SIP内的配置信息是否和上面截图一致。
- d. 检查设备版本

确认当前设备版本是否过早,版本太旧也可能导致激活失败。

e. 恢复出厂设置

如果设备此前已经激活过,残留的配置可能影响下一次注册。建议先恢复出 厂设置,然后再重新注册。